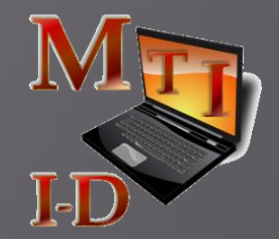

#### *Tehnologia informației (pentru perfecționarea profesorilor)*

# MICROSOFT

# WORD

5 Oct. 2016

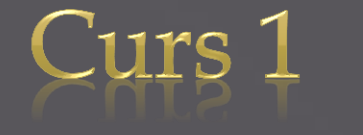

1 / 54

# Obiective:

Dezvoltarea deprinderilor de utilizare a aplicaţiilor software specializate pentru:

- Realizarea documentelor (procesorul de texte *Word*);
- Calcul tabelar (*Excel*);
- Baze de date (*Access*),
- Prezentări profesionale (*Power Point*),
- Editoare grafice (*Gimp - GNU Image Manipulation Program- , Adobe Photoshop, …* ),
- Pagini Web (*HTML*).

### Structura cursului / seminarului:

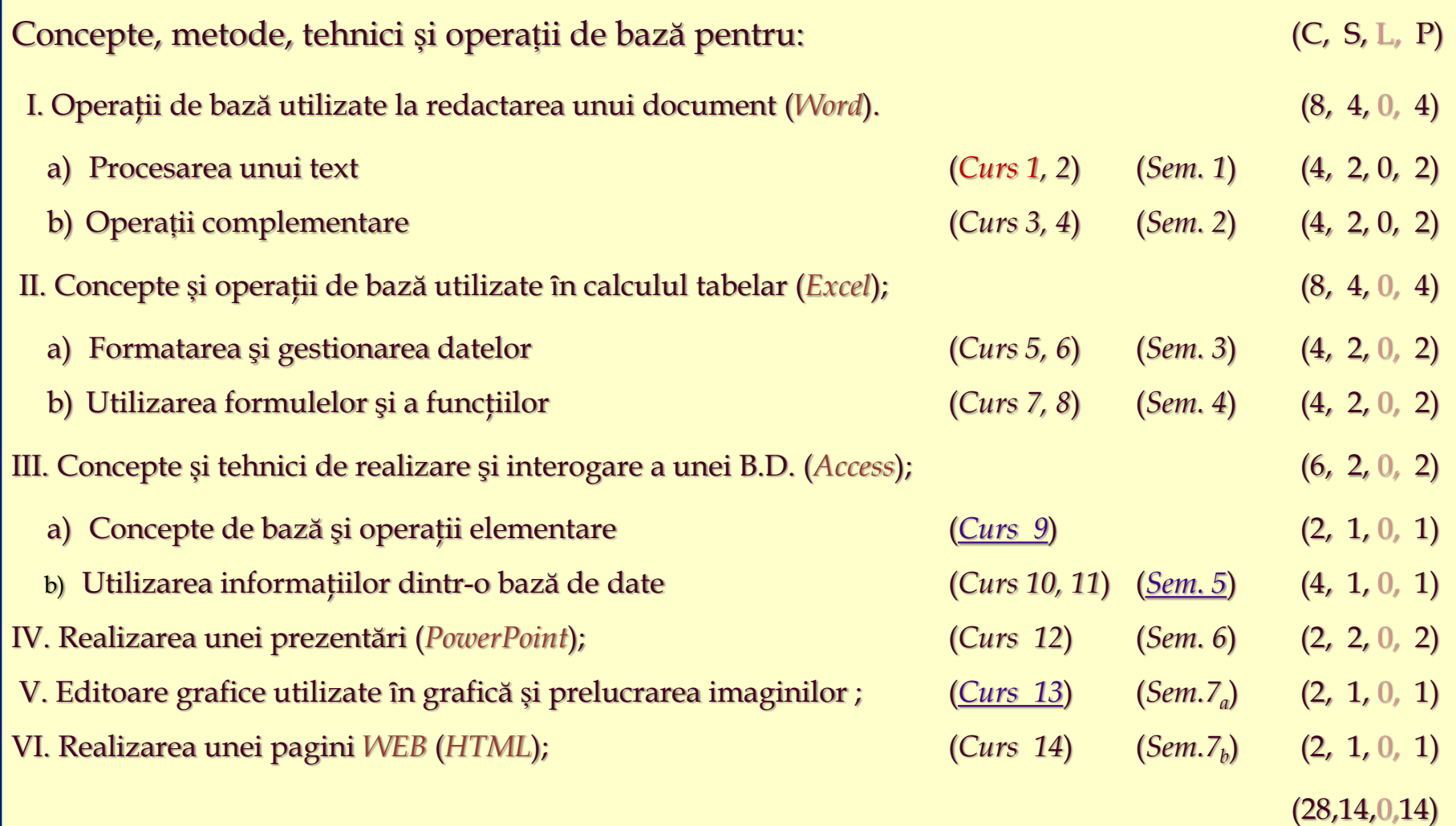

# Evaluare :

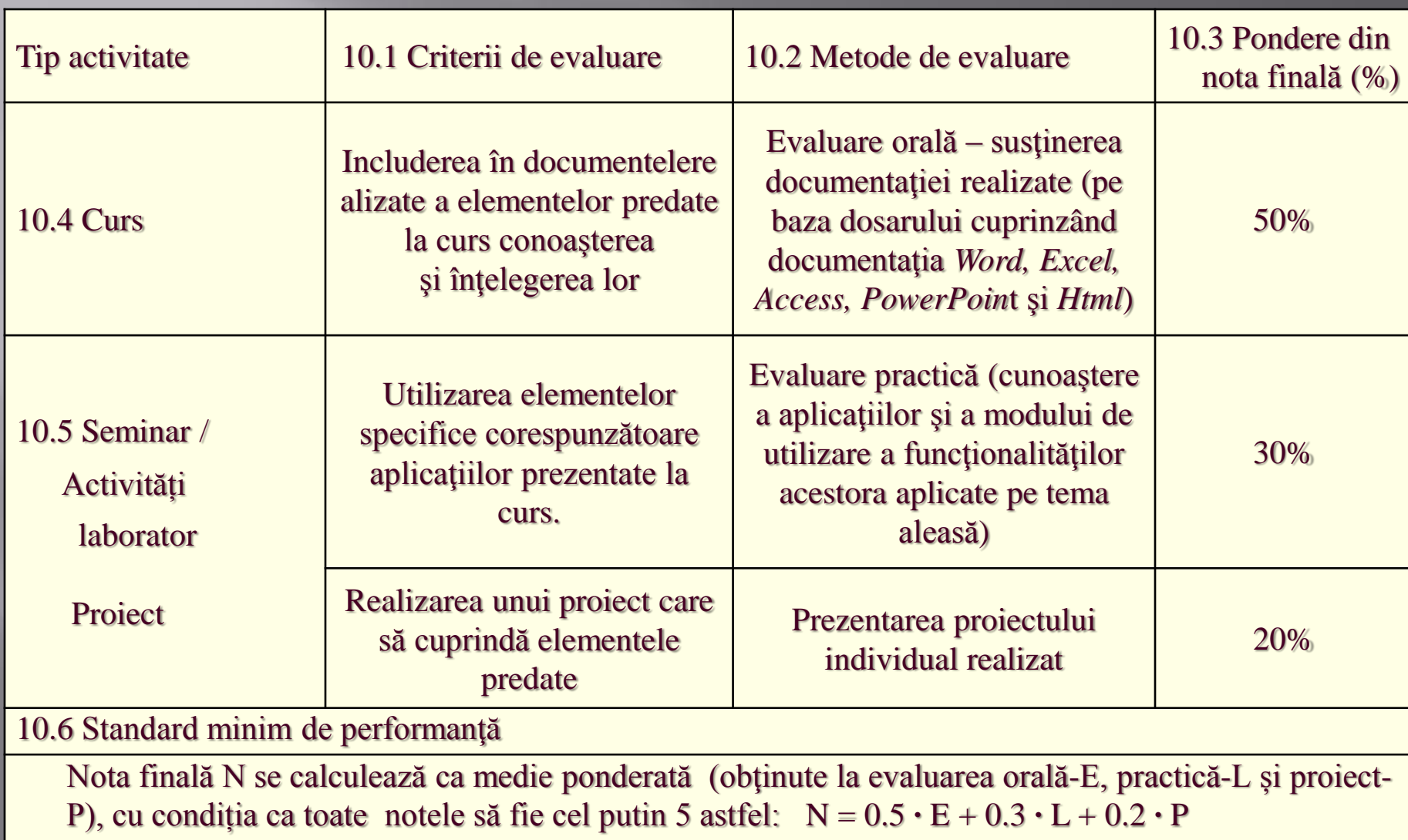

#### $C1 / 5.10.2016...$

# Birotica > *Word*<sub>-1</sub>

- 1. File : New, Open, Close, Save, Save As, Print,… , Exit
- 2. Edit : Find, Replace, …

…

- 3. View : Toolbars, Header and Footer, …, Zoom
- 4. Insert: Break, Symbol, Reference, Picture, File, Object, Bookmark, Hyperlink,
	- $\triangleright$  Doc. cu mai multe sectiuni (cu propr. diferite),
	- Numerotare pagini, Dta&Timp, Car.Sp., Comentarii
	- Referinte Antet/subsol/Sf.doc., Numerotare-Den.fig., Referinte (incrucisate),

– Index cuvinte(notiuni), Cuprins, Lista Figuri/Tabele, …

- Picture, Diagram, Textbox,
- > File, Object,
- Bookmark,
- > Hyperlink.

5. Office Word <sup>2007</sup>: *File, Home, Insert, Page Layout, References, Mailings, Review, View* 

Curs 2. - ... – Microsoft Word<sub>-2</sub> –...

- 1. Format : ...
- 2. Tools : …
- Window: …
- 4. Help : …

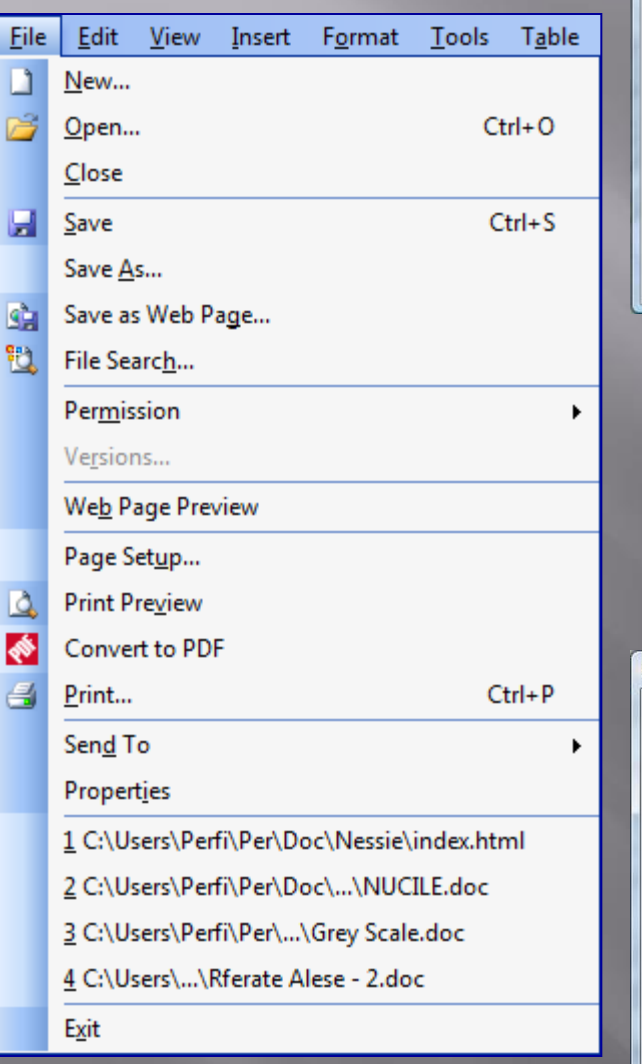

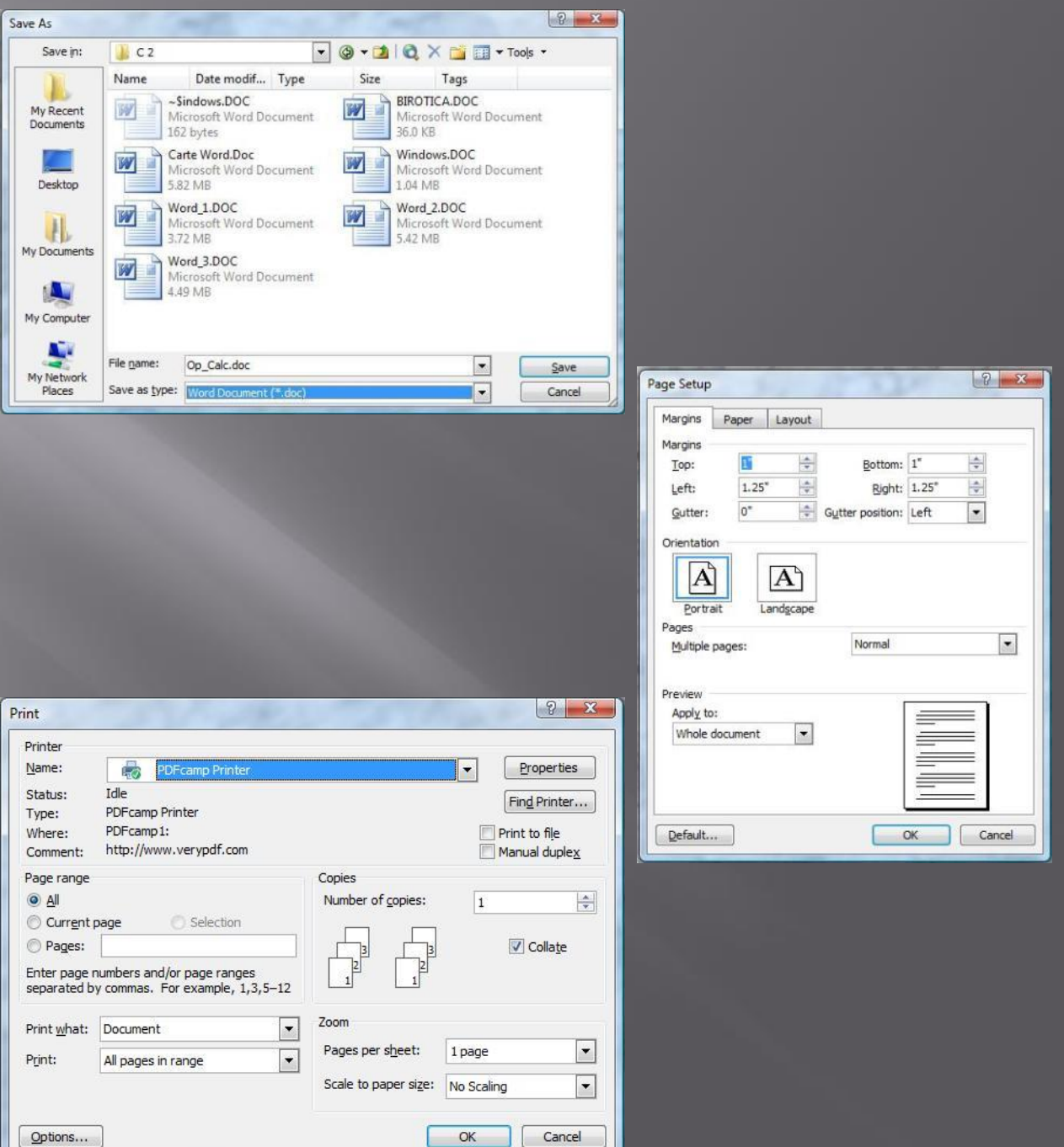

- New
- •Open
- Close
- Save

#### •Save As …

#### •Page Setup …

•Print …

•Exit

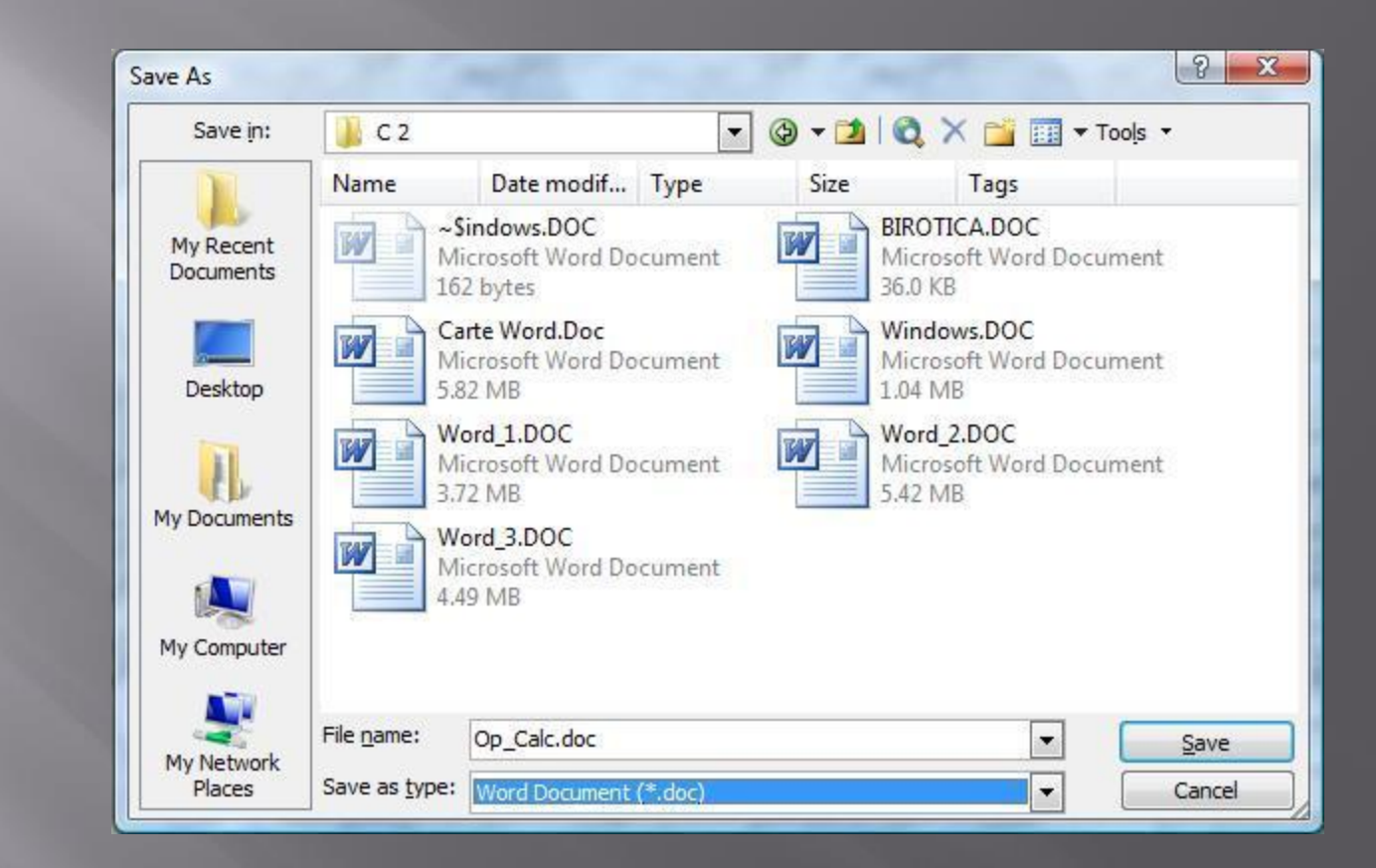

- New
- •Open
- Close
- •Save
- •Save As …
- •Page Setup …
	- •Margins →

•Print …

•Exit

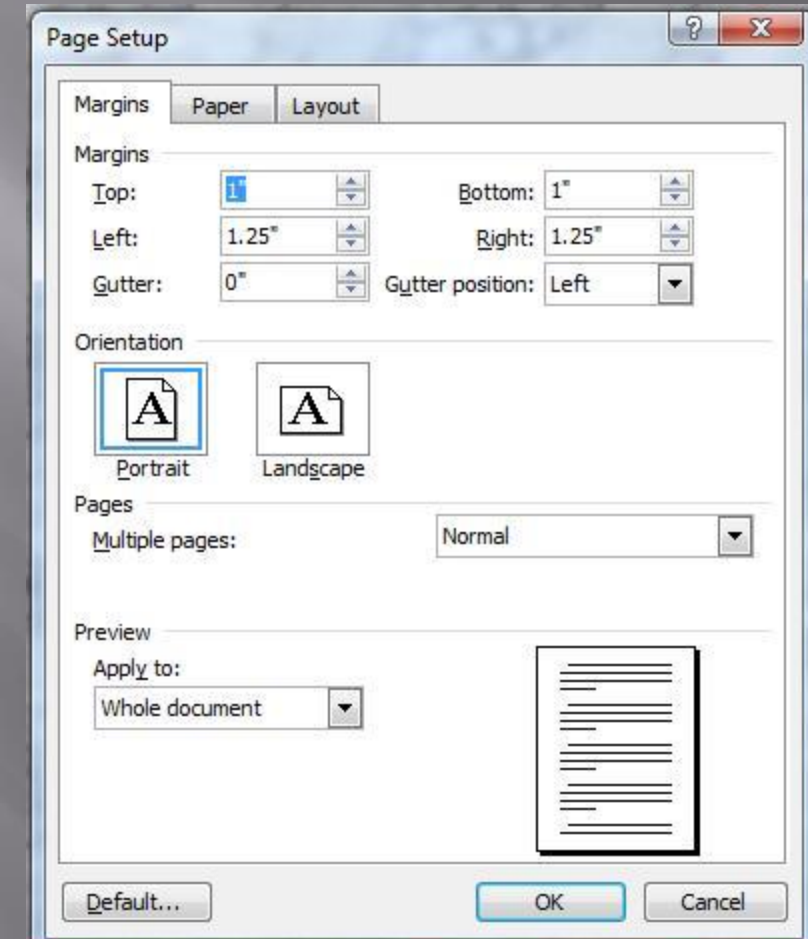

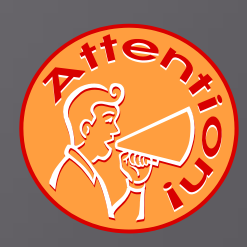

- New
- •Open
- Close
- •Save
- •Save As …
- •Page Setup …
	- •Margins
	- •Paper →

•Print …

•Exit

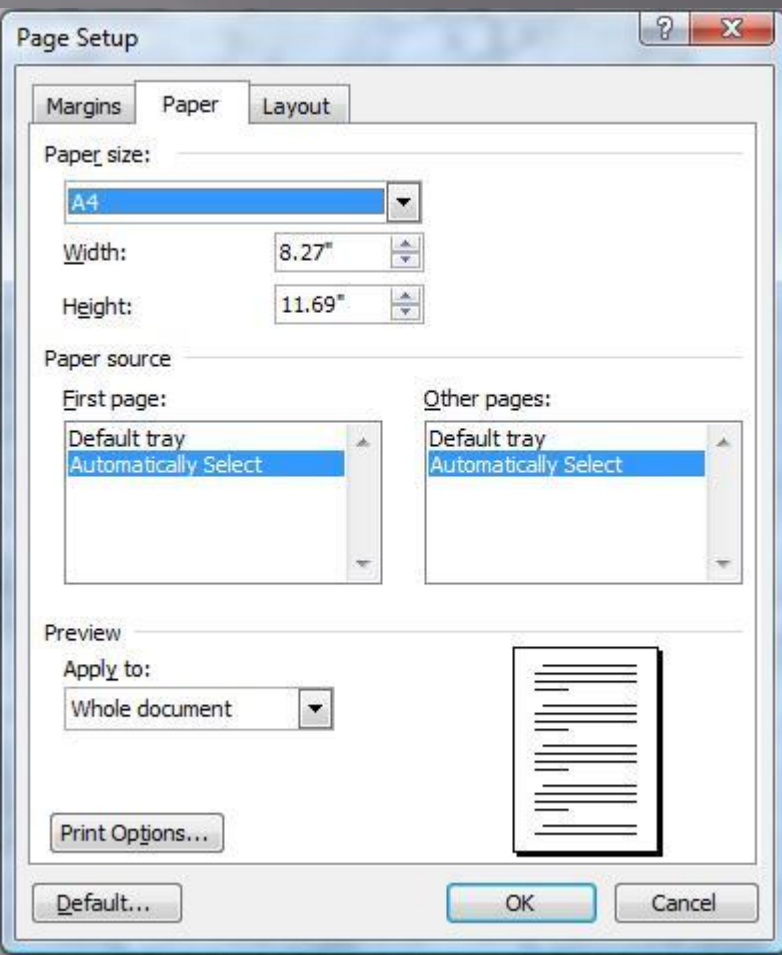

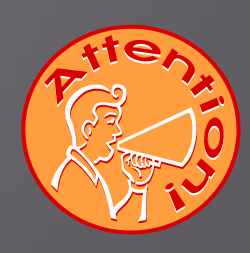

- New
- •Open
- Close
- •Save
- •Save As …
- •Page Setup …
	- •Margins
	- •Paper
	- •Layout →

• Print  $\ldots$ <br>• Exit

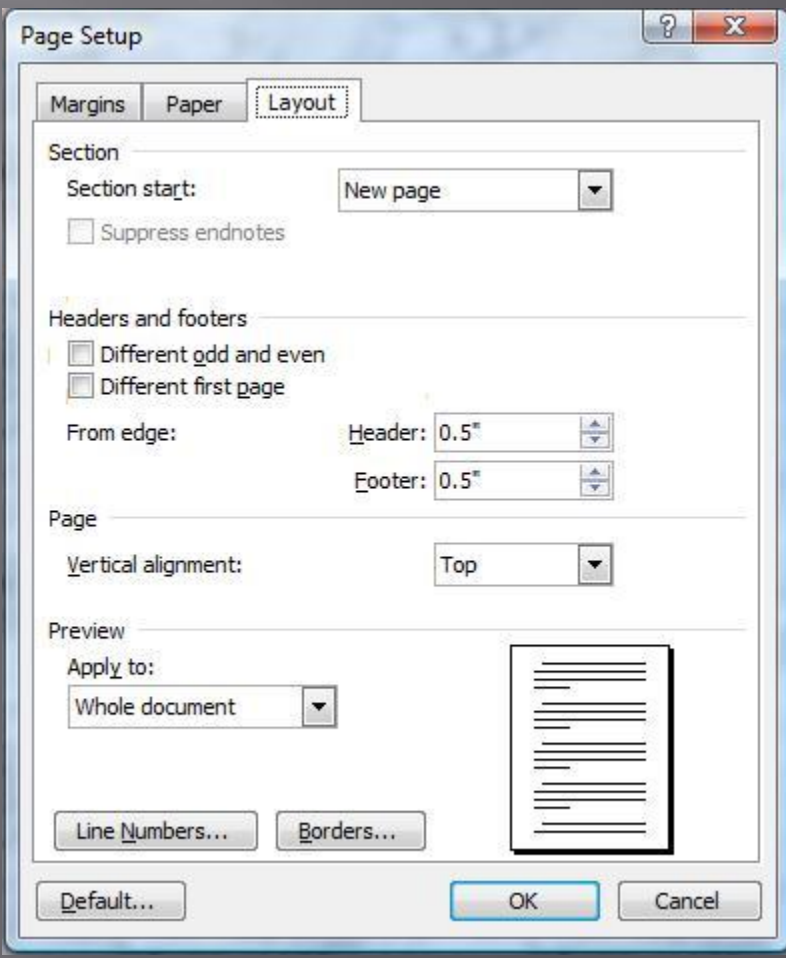

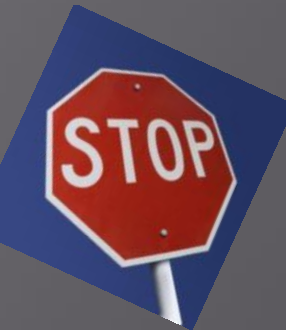

- New
- •Open
- Close
- •Save
- •Save As …
- •Page Setup …
- Print  $\ldots$ <br>• Exit
- 

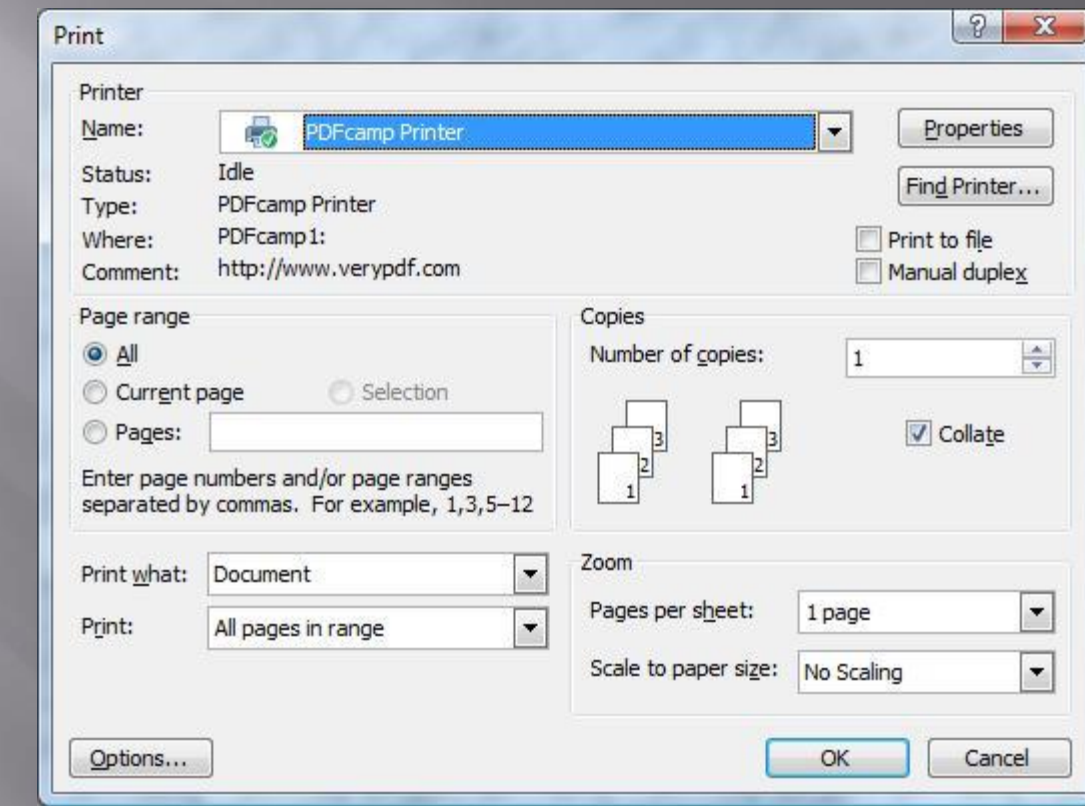

# 2. Edit :

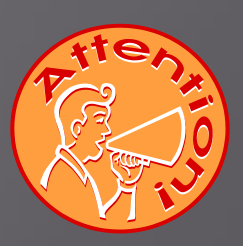

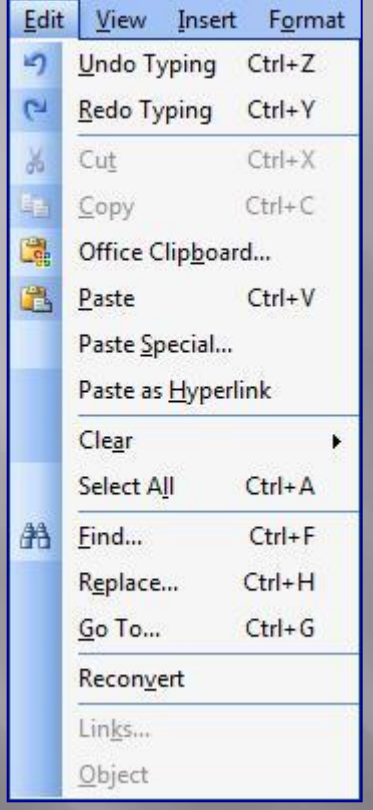

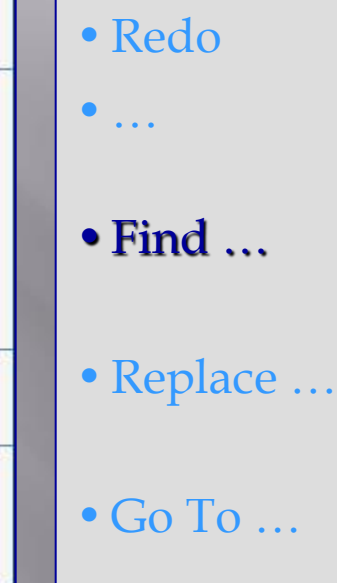

 $\bullet$  ...

•Undo

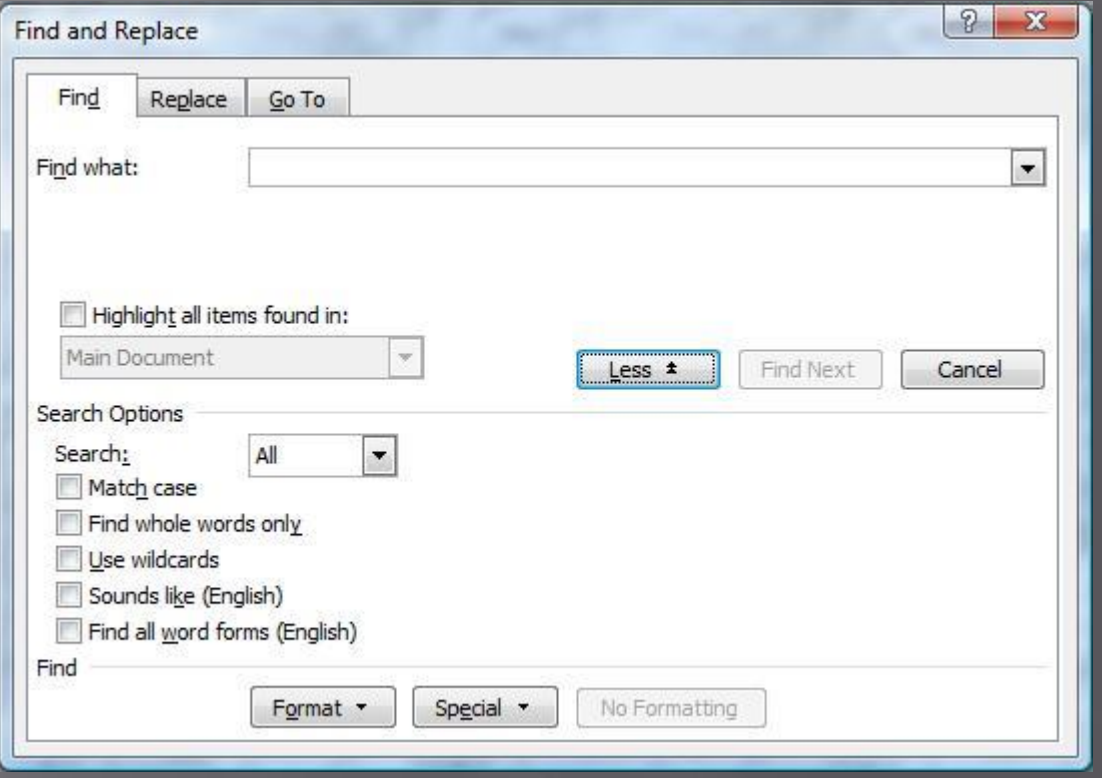

#### 2. Edit :

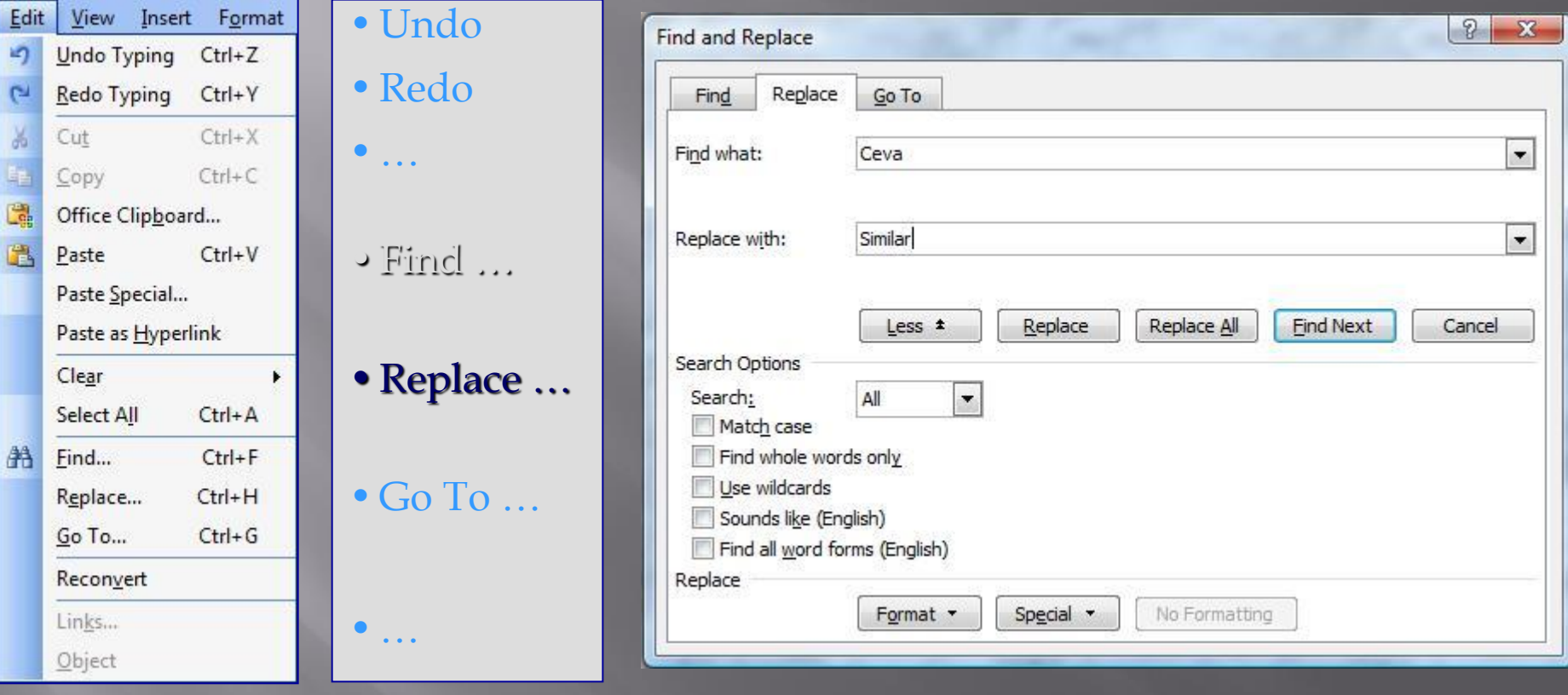

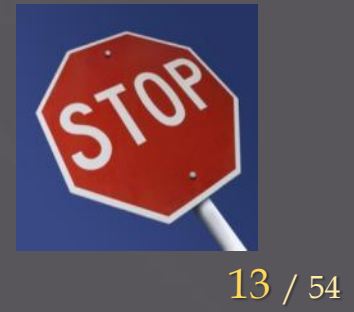

#### 2. Edit :

•…

•Find …

•…

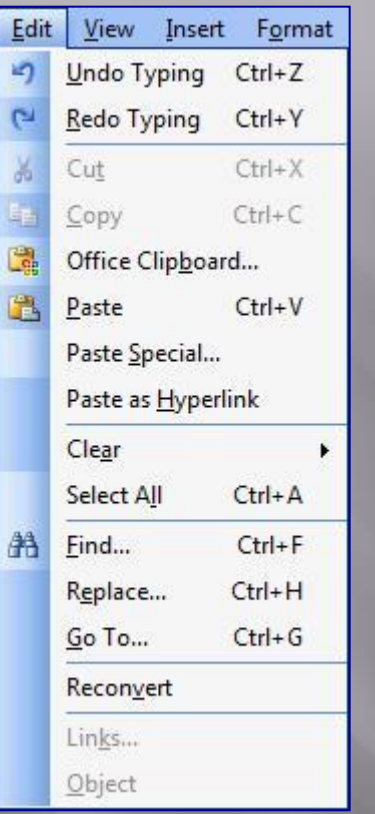

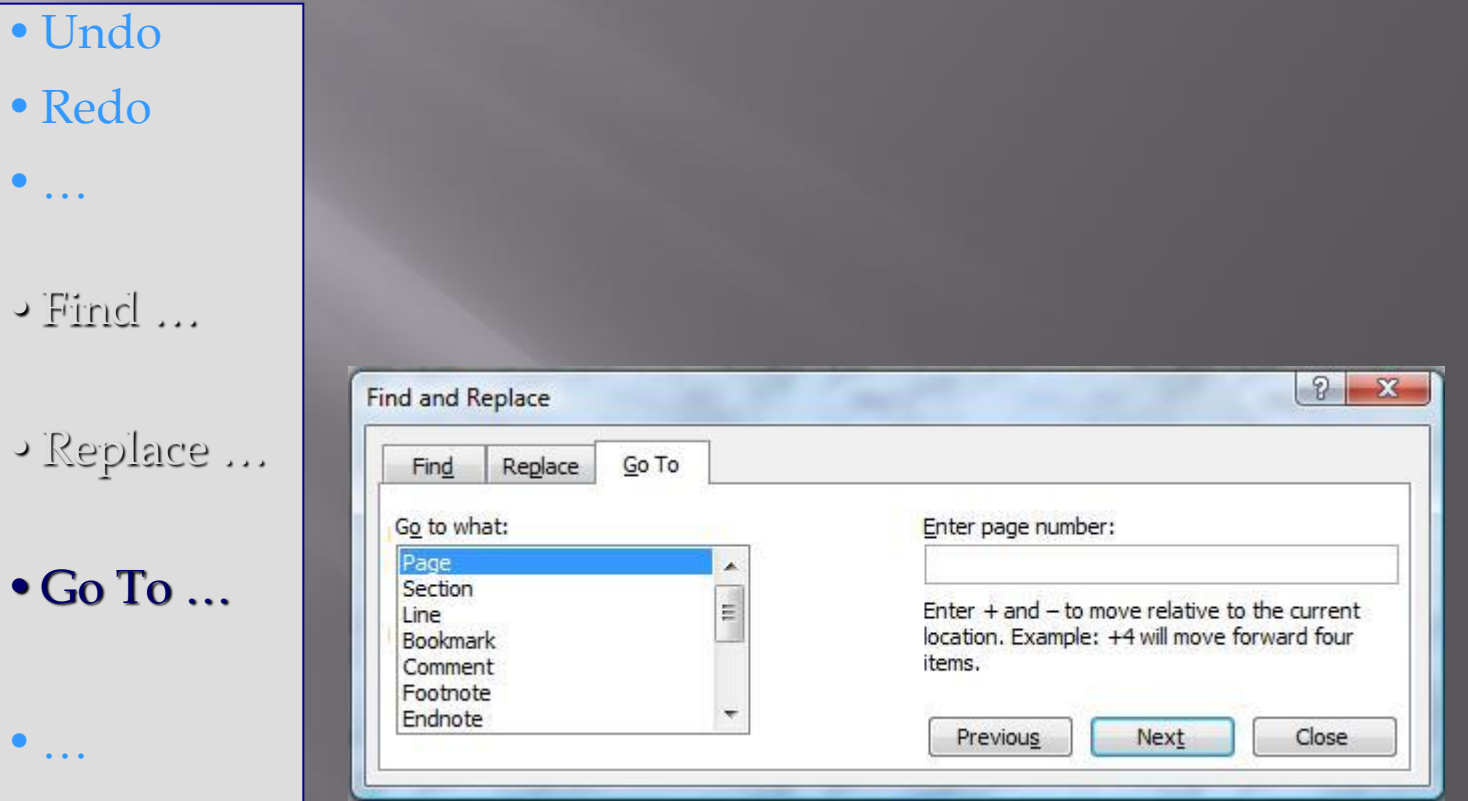

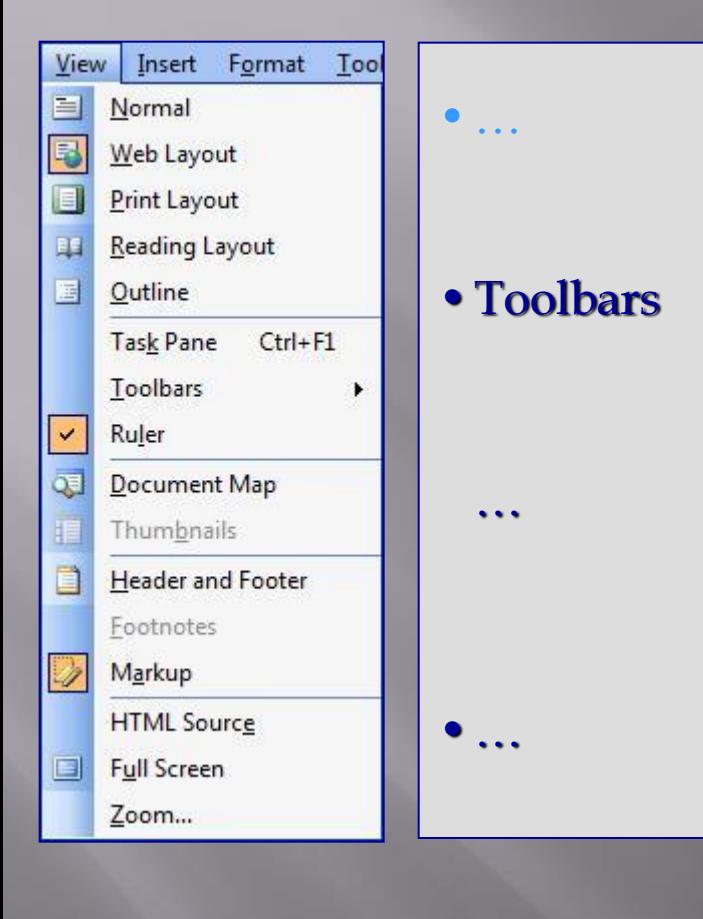

Insert Format Tools Table Window Help View 目 Normal  $\mathbb{R}$  a  $\mathbb{B}$  of  $\mathbb{R}$  . 5 Web Layout т 7 таарын тарых Print Layout E 山 **Reading Layout** Outline 圖 **Task Pane**  $Ctrl + F1$ Toolbars Standard ¥  $\checkmark$ Ruler  $\checkmark$  $\checkmark$ Formatting  $Q_2$ Document Map AutoText Thumbnails **Control Toolbox** IE 目 **Header and Footer** Database Drawing Footnotes E-mail Markup V Forms **HTML Source** Frames Full Screen Mail Merge Zoom... Outlining Picture Reviewing **Tables and Borders Visual Basic** Web Web Tools **Word Count** WordArt Customize...

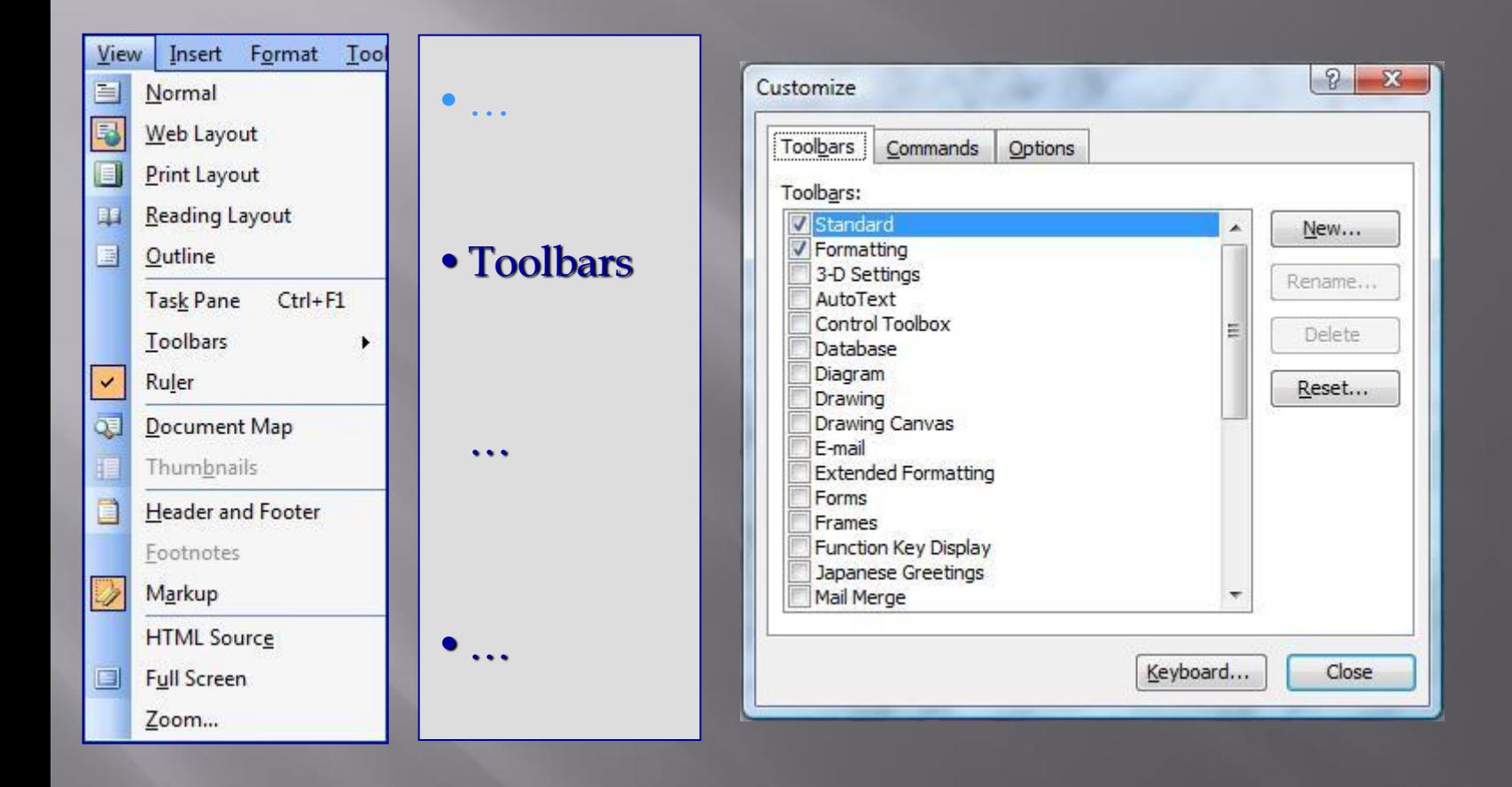

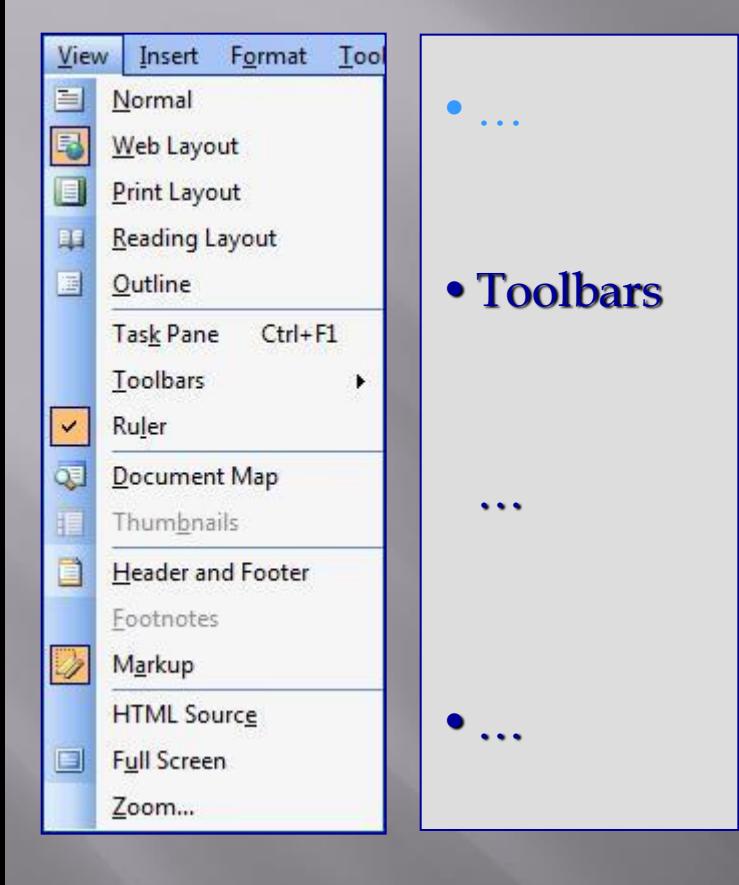

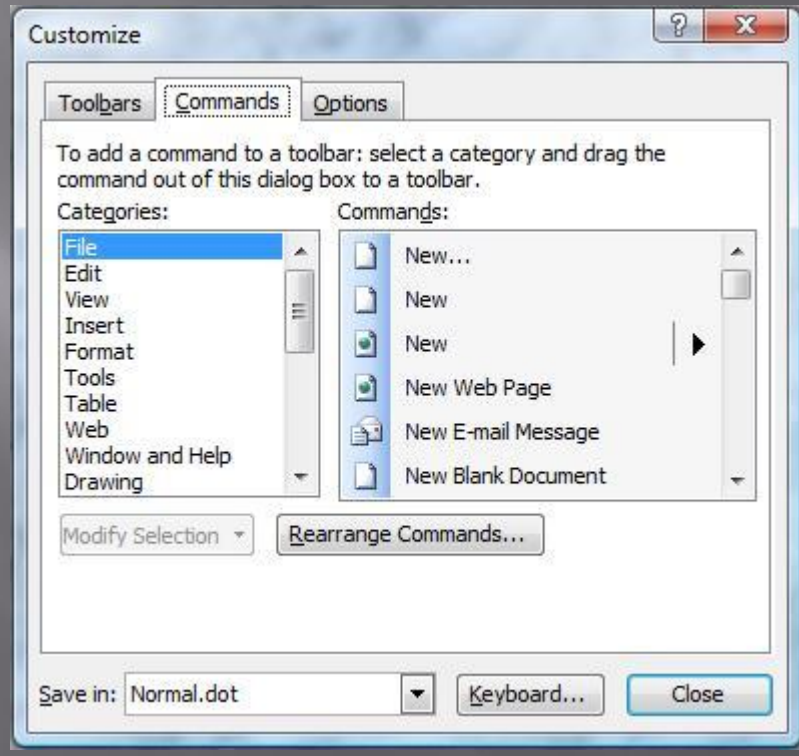

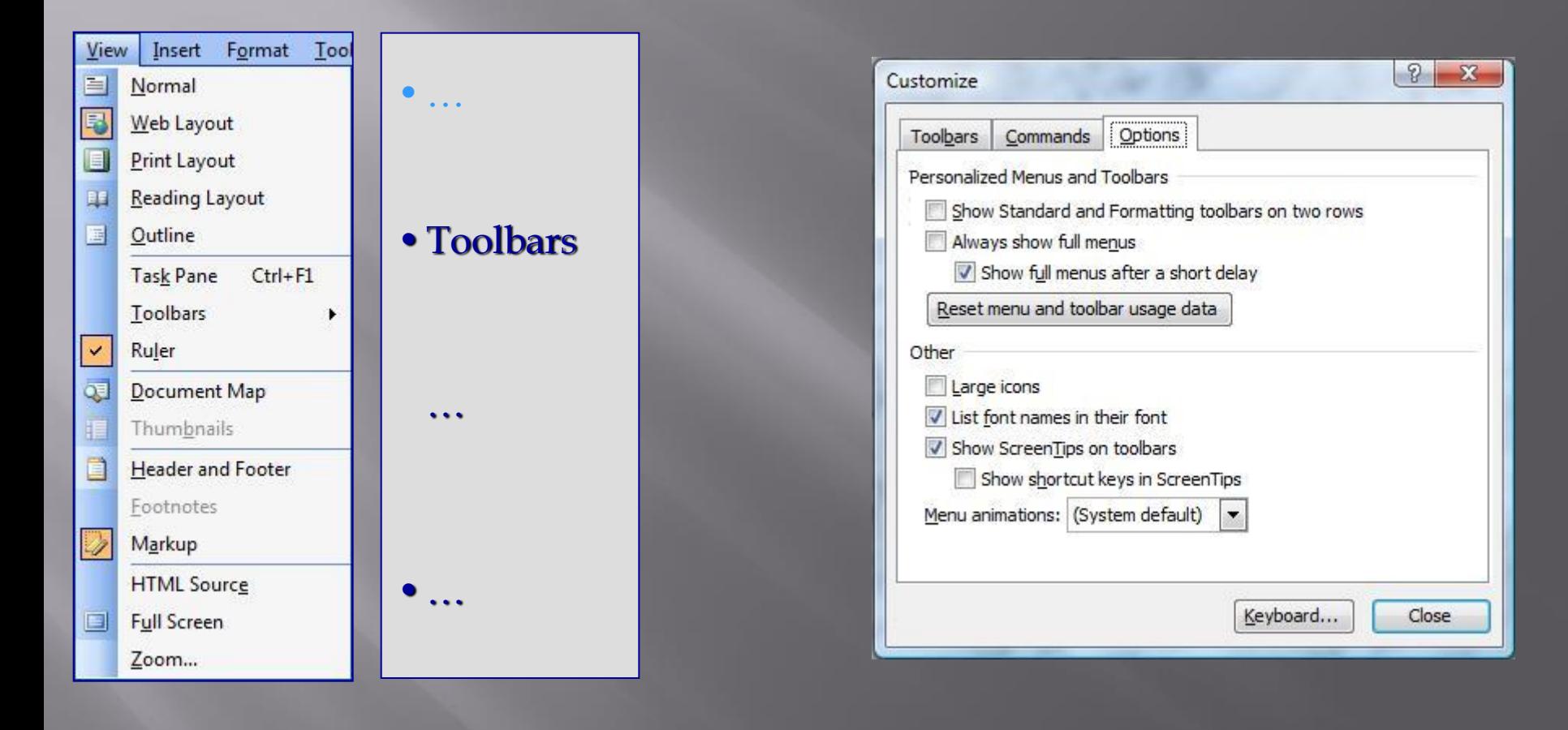

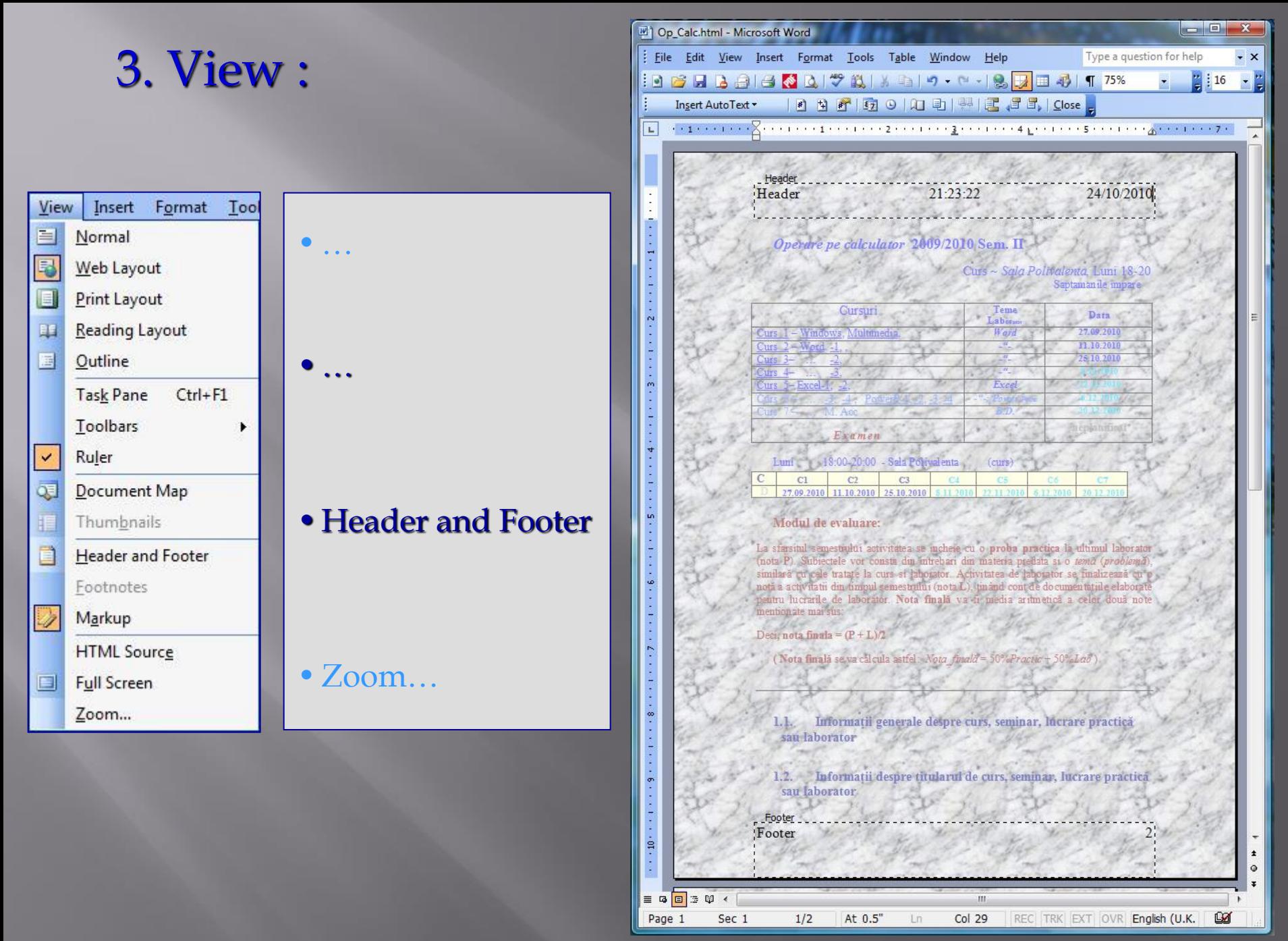

19 / 54

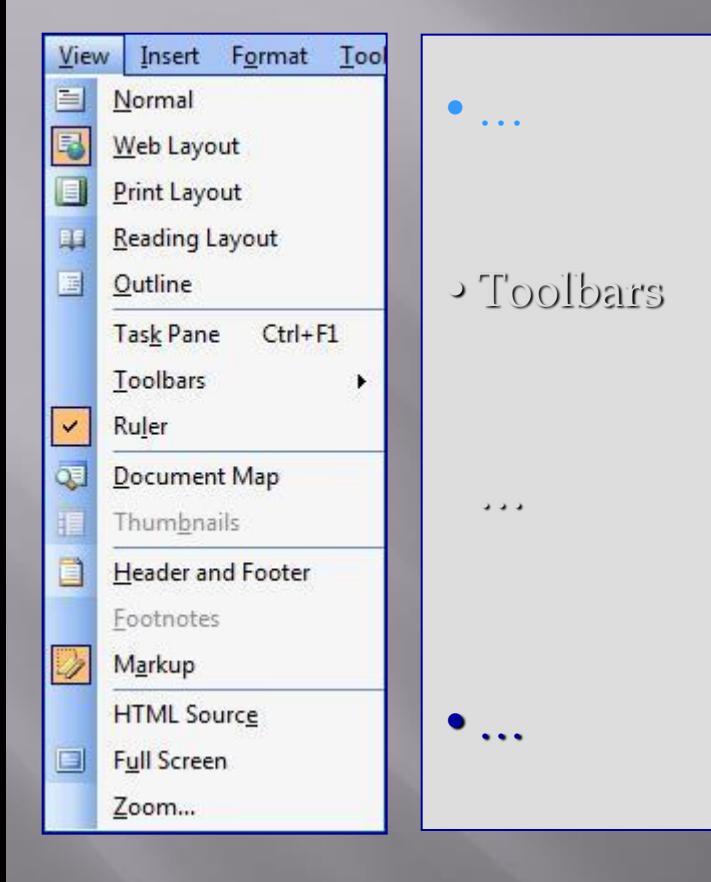

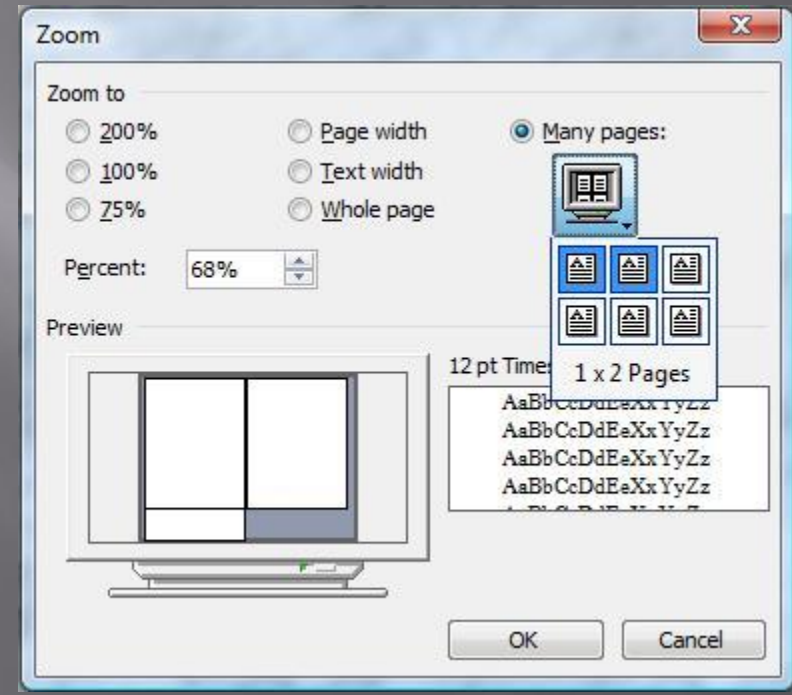

•Zoom…

#### 4. Insert  $\rightarrow$  Break:

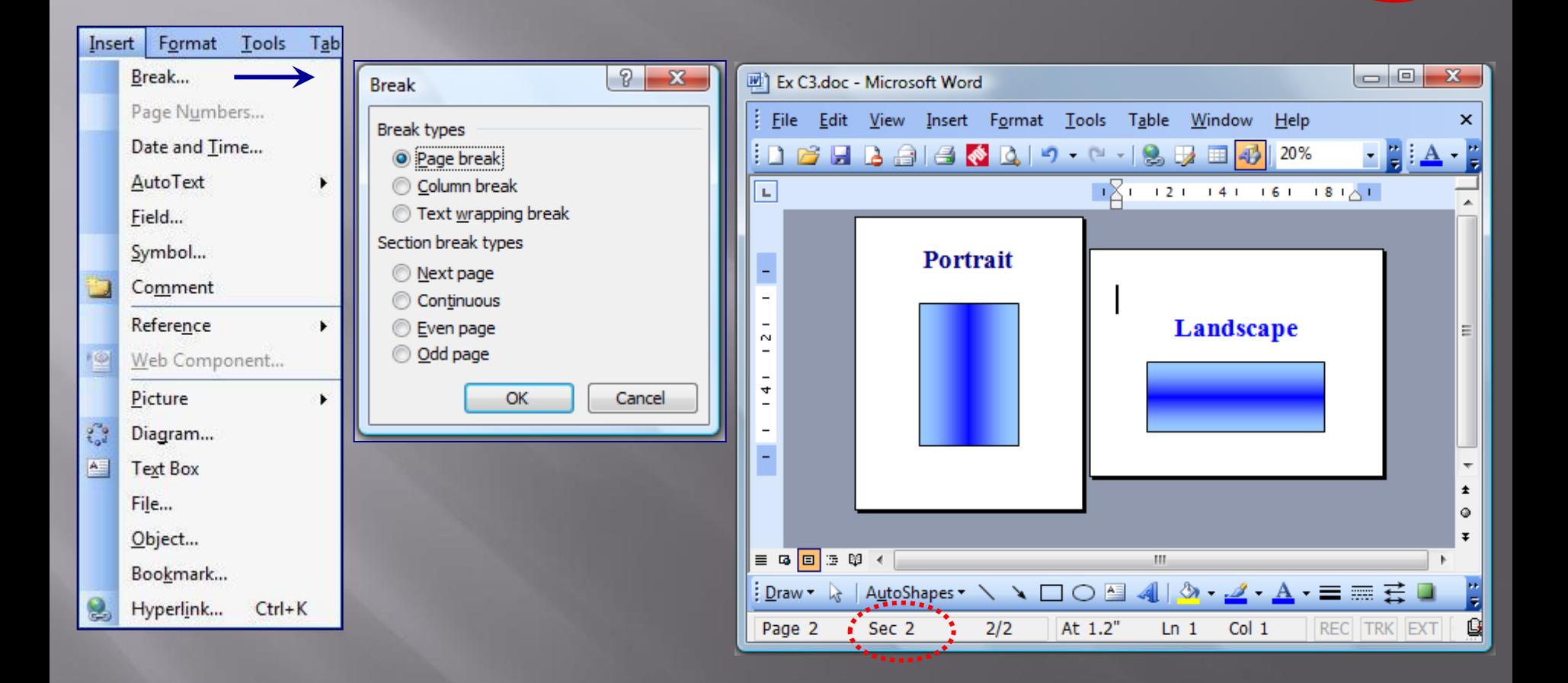

### 4. Insert  $\rightarrow$  Page Numbers:

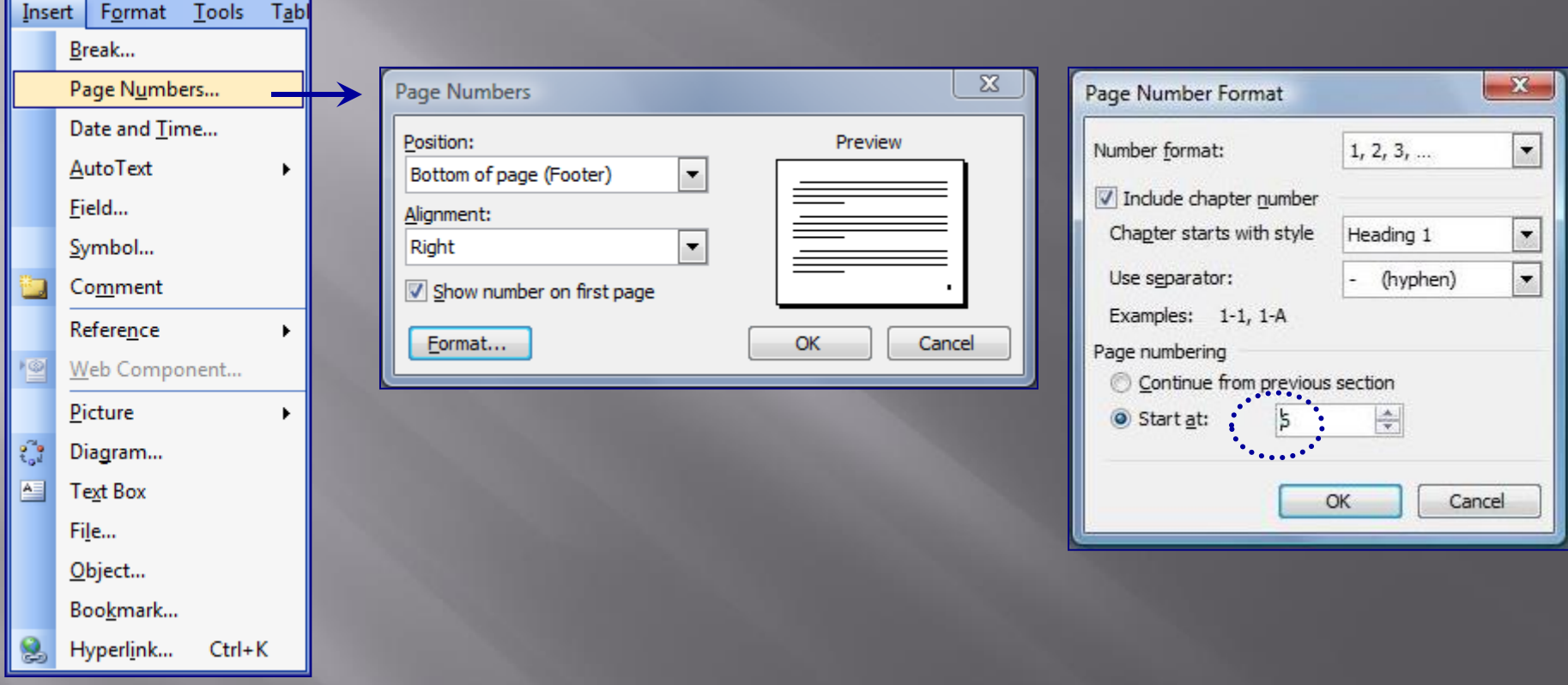

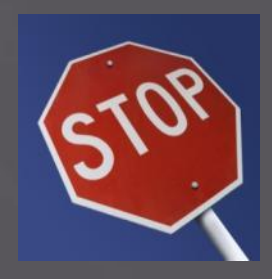

#### $4.$  Insert  $\rightarrow$  Date and Time:

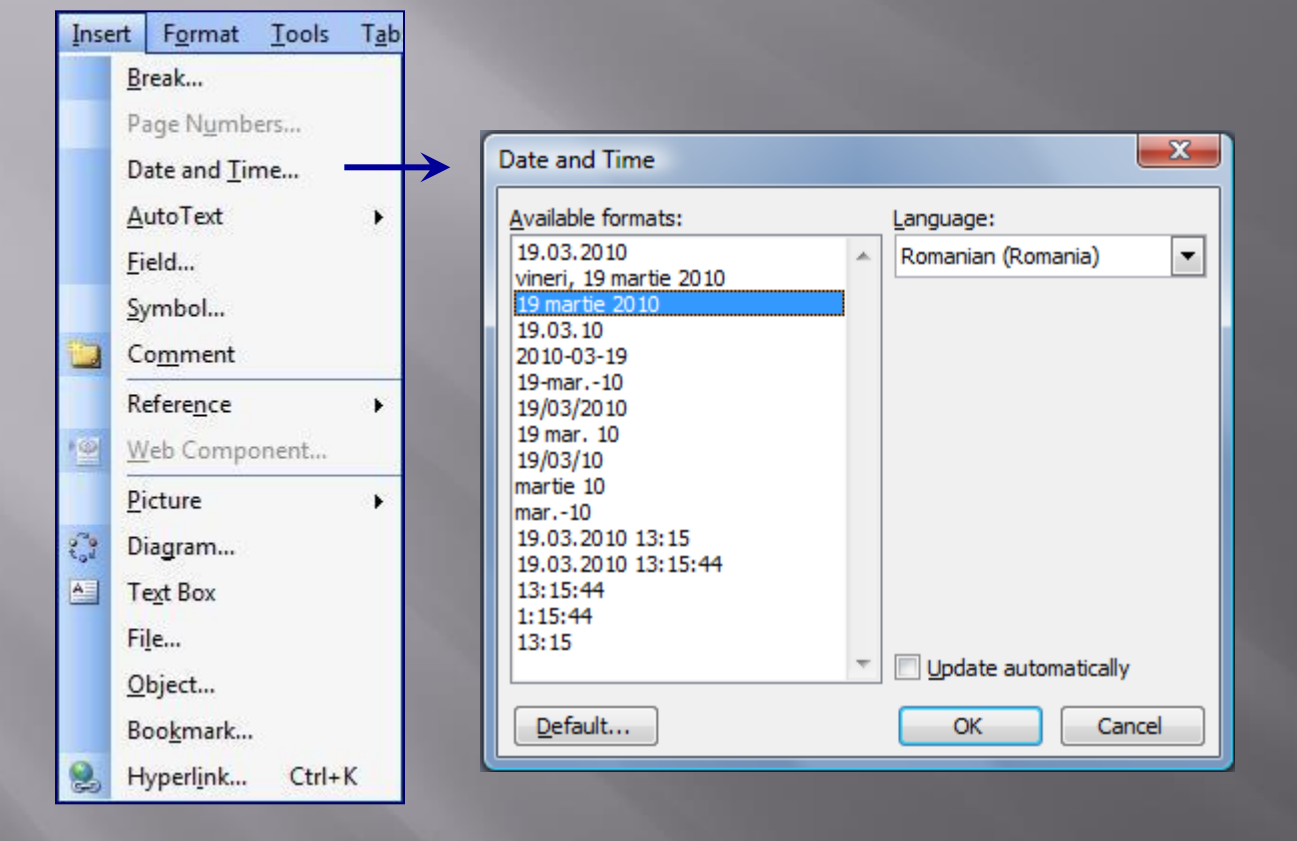

# 4. Insert > Symbol:

 $\begin{bmatrix} \mathbf{P} & \mathbf{G}^{\mathbf{G}} \\ \mathbf{G} & \mathbf{G}^{\mathbf{G}} \end{bmatrix}$ 

e.

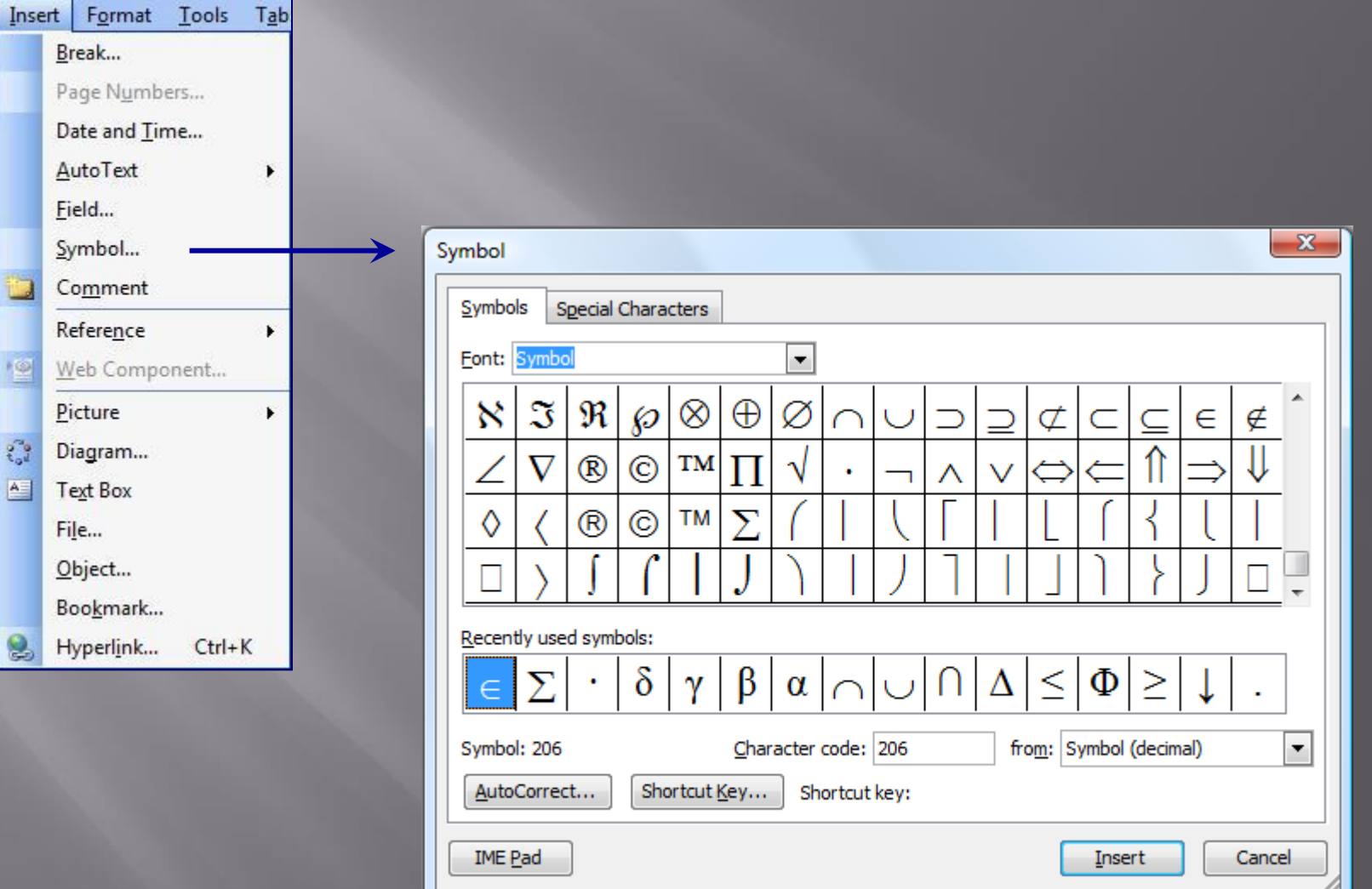

#### 4. Insert > Comment:

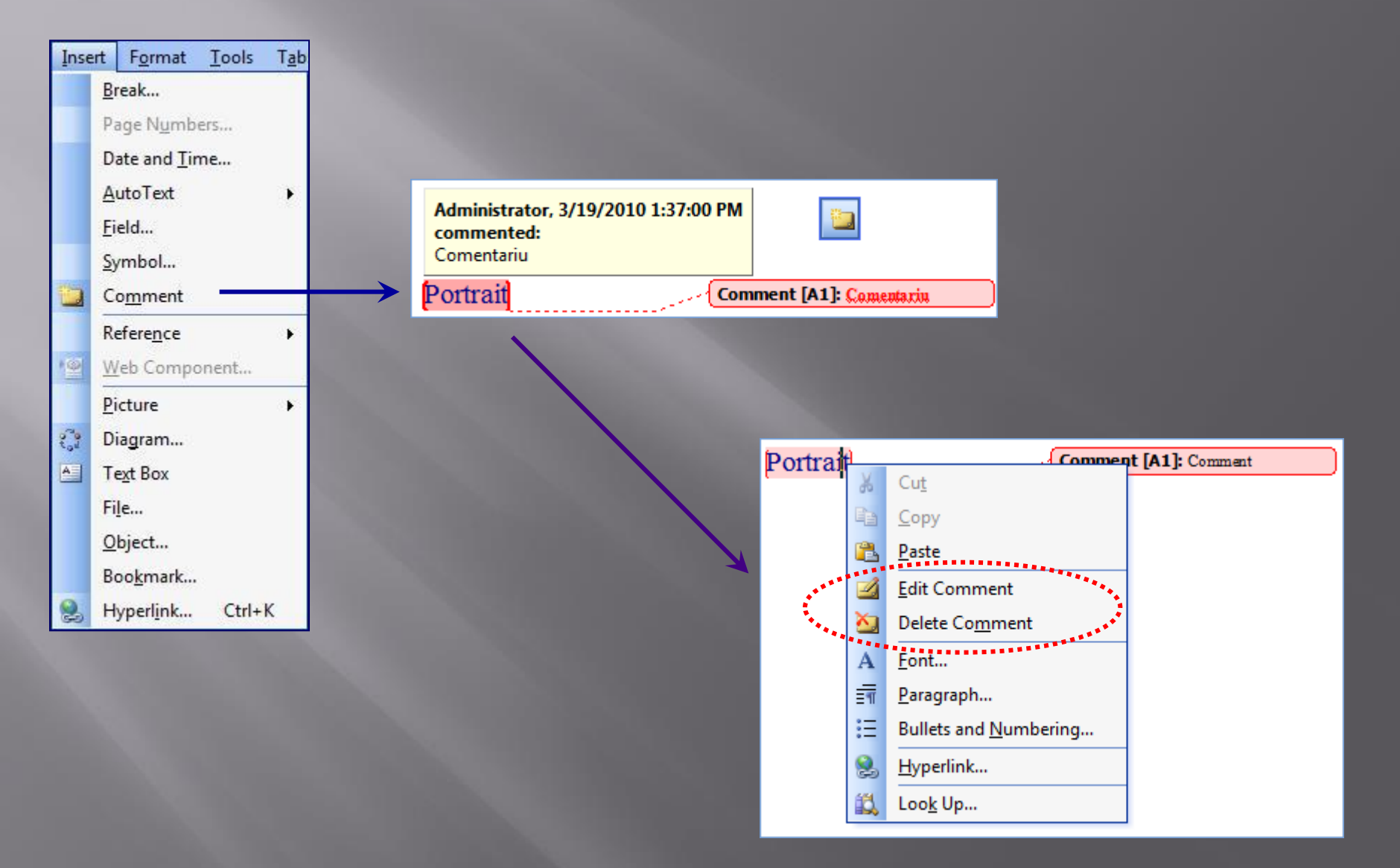

#### $4. Insert \rightarrow Reference \rightarrow Footnote / Endnotes:$

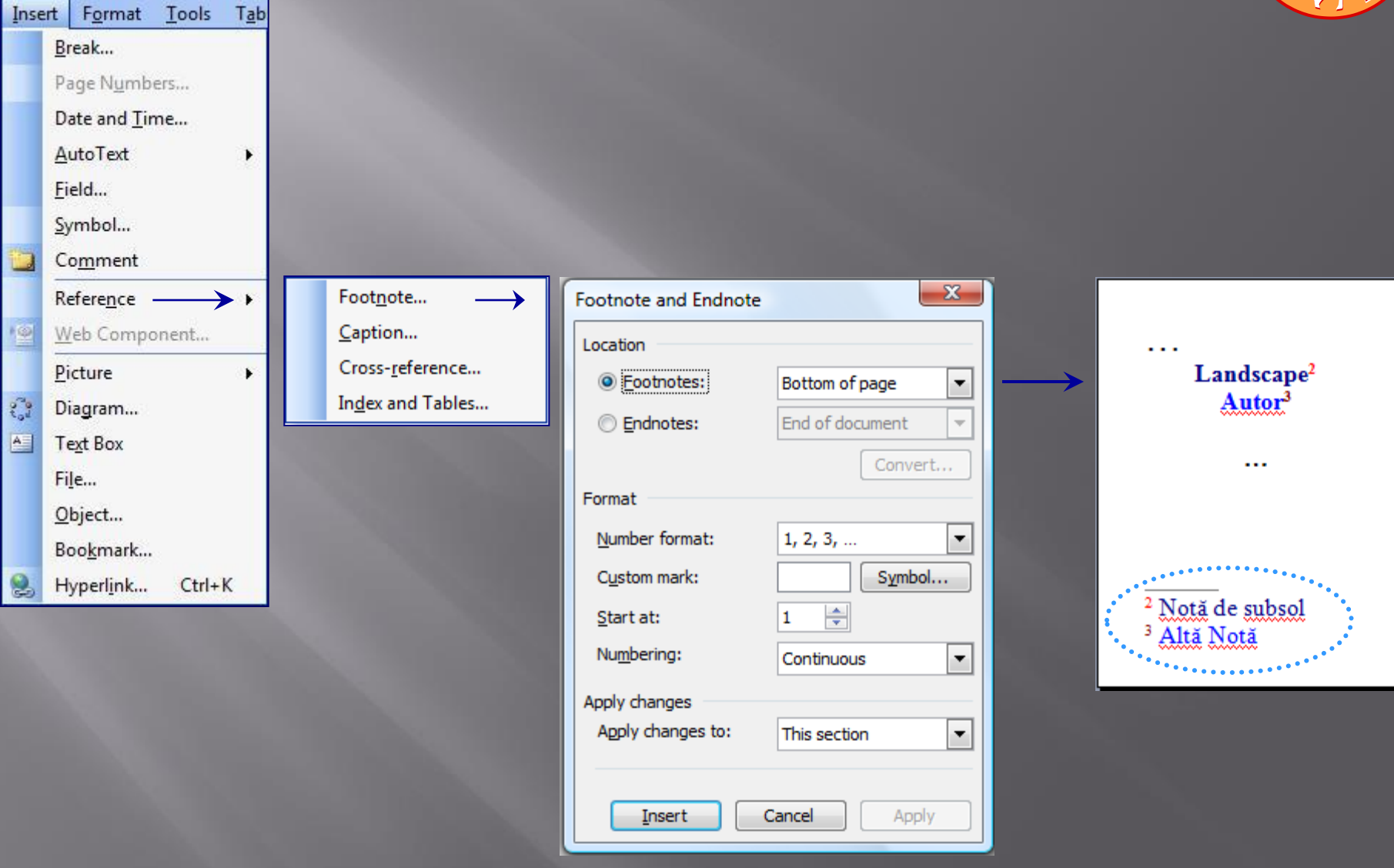

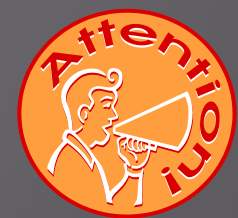

#### $4. Insert \rightarrow Reference \rightarrow Footnote:$

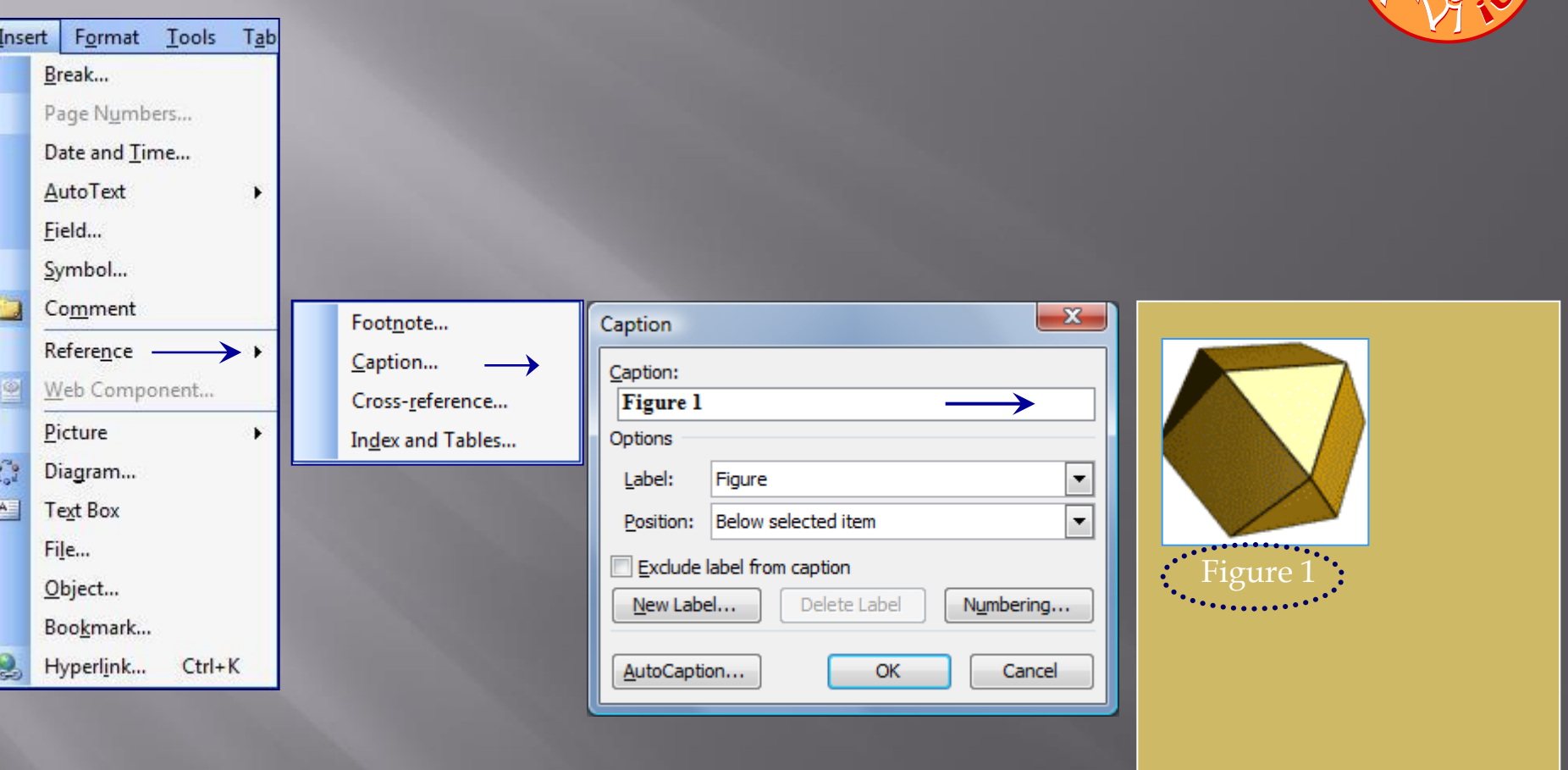

#### $4. Insert \rightarrow Reference \rightarrow Cross-reference:$

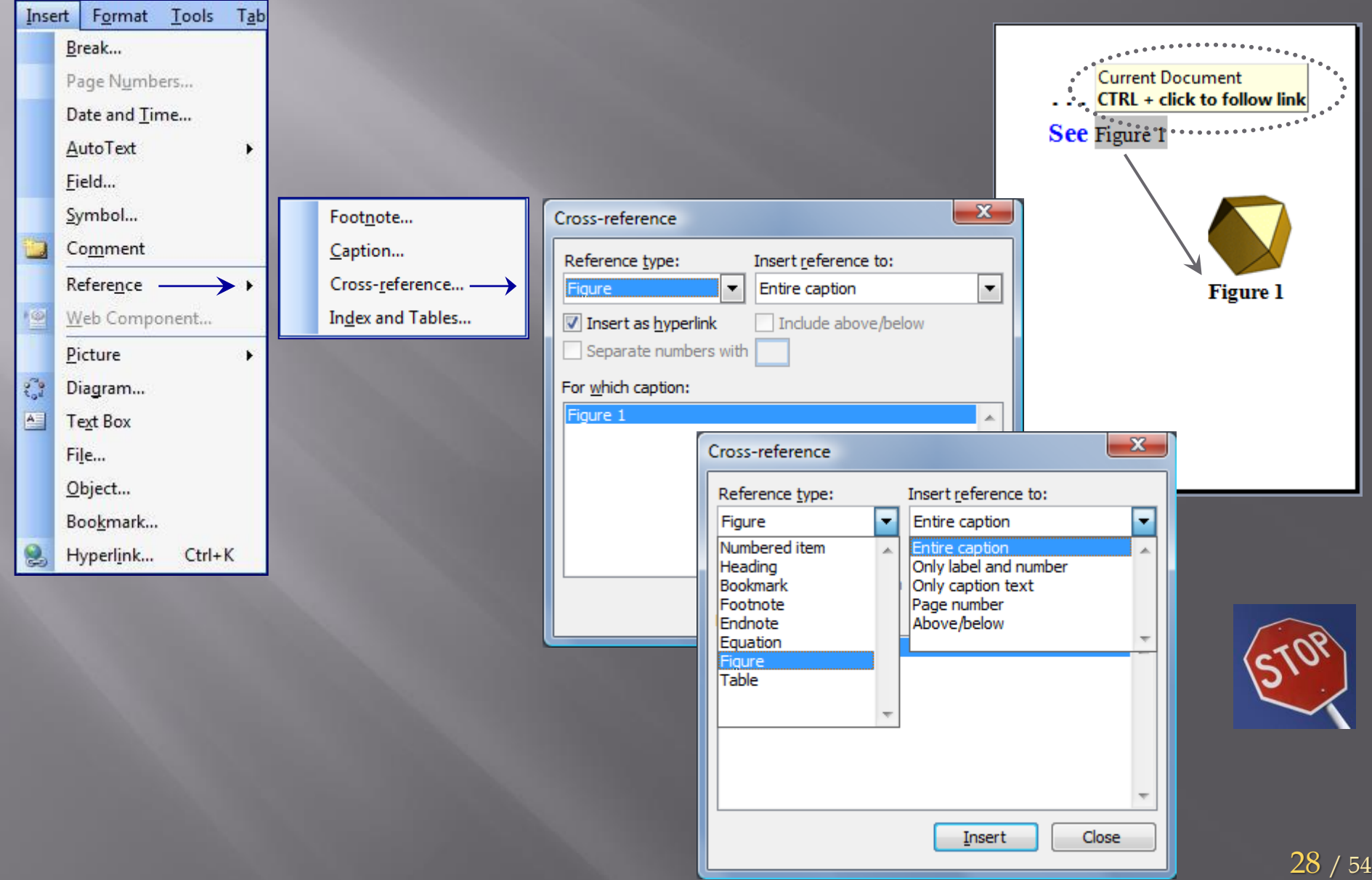

### 4. Insert  $\rightarrow$  Reference  $\rightarrow$  Index and Tables ... Index :

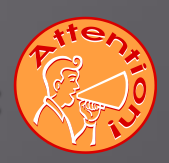

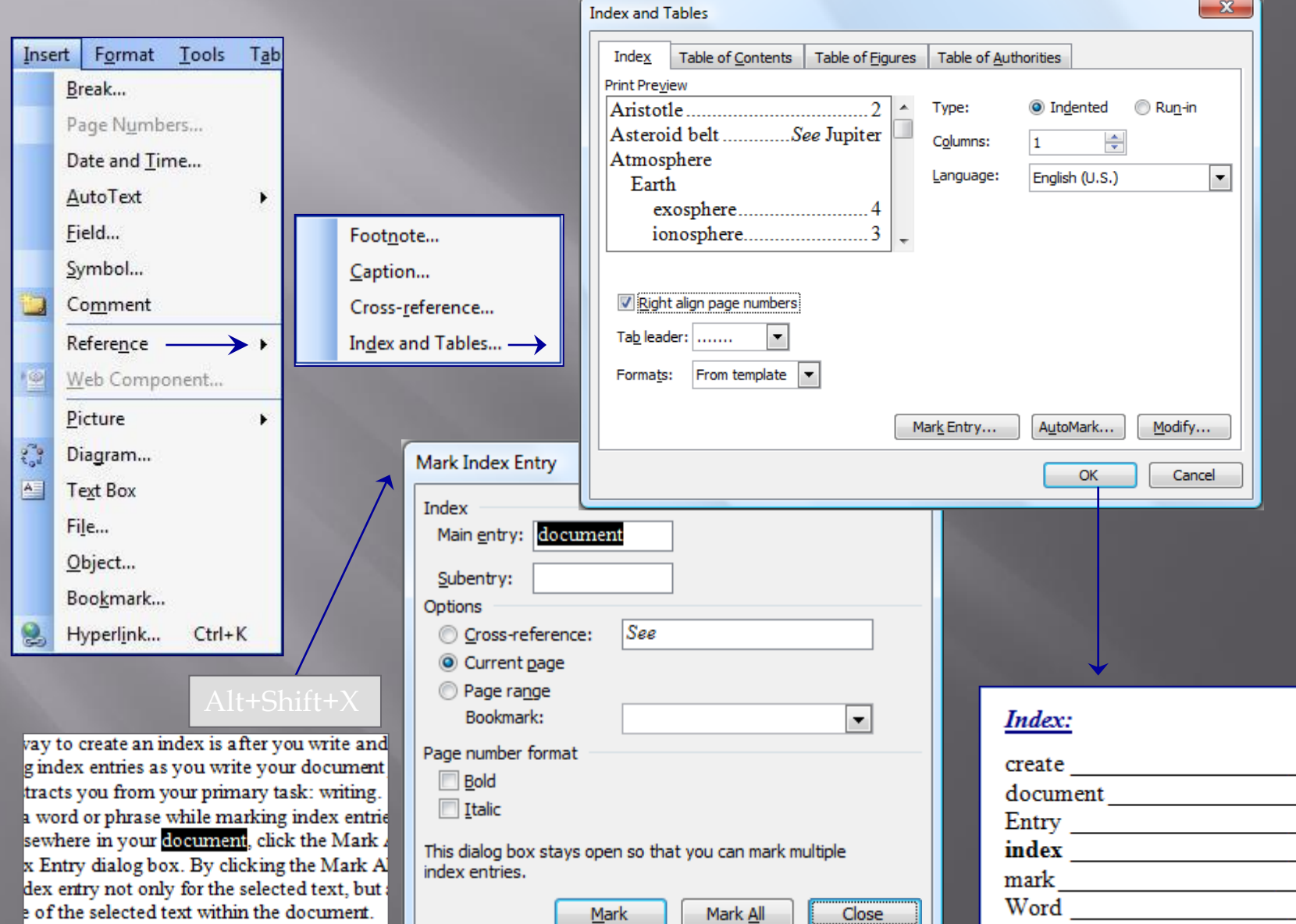

an index entry, Word activates the Show A

 $1, 2$  $1, 2, 3$  $1, 2$  $\overline{1, 2, 3}$  $1, 2$ 1

#### 4. Insert  $\rightarrow$  Reference  $\rightarrow$  Index and Tables ... *Cuprins*

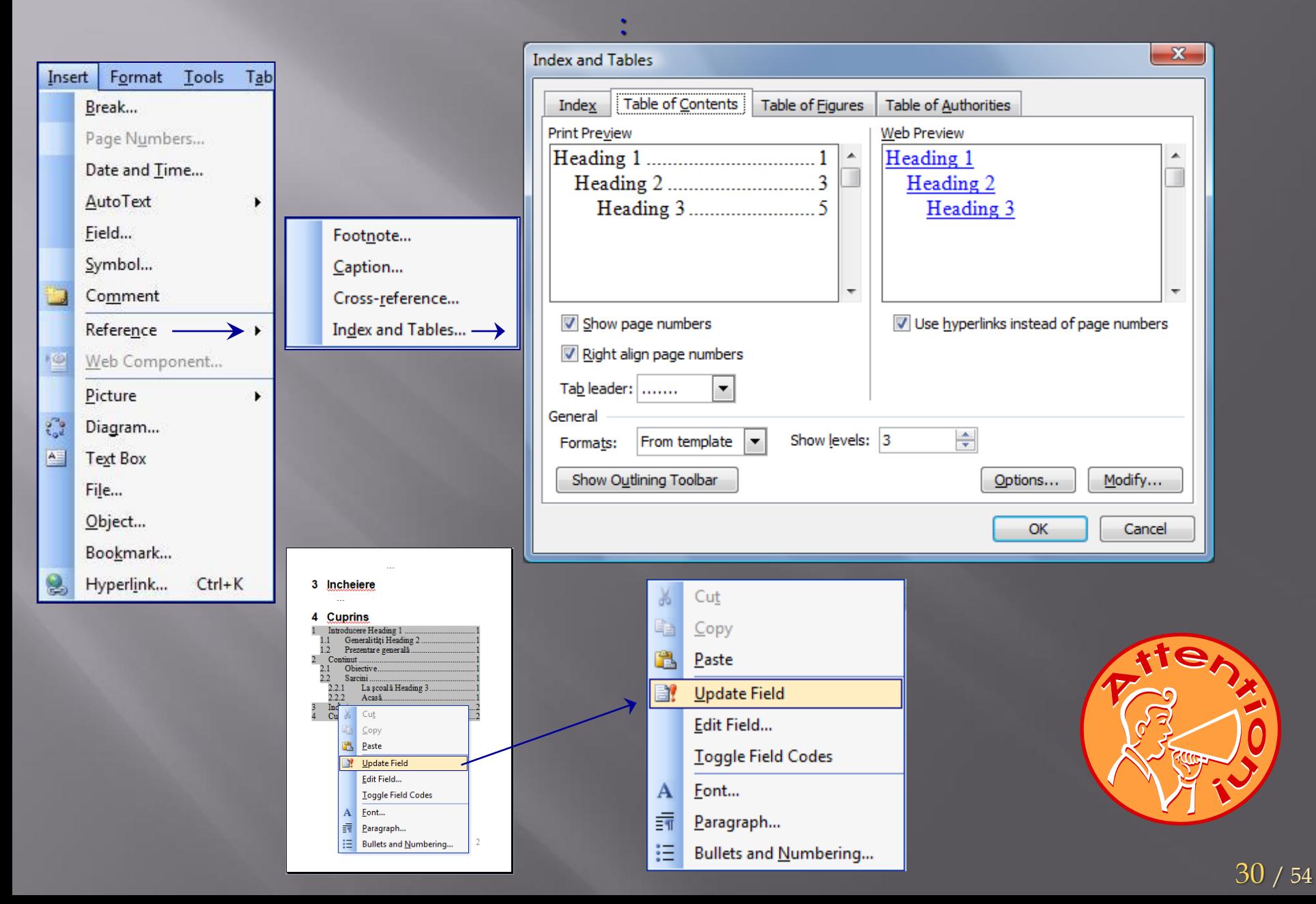

#### $4. Insert \rightarrow Reference \rightarrow Index and Tables:$

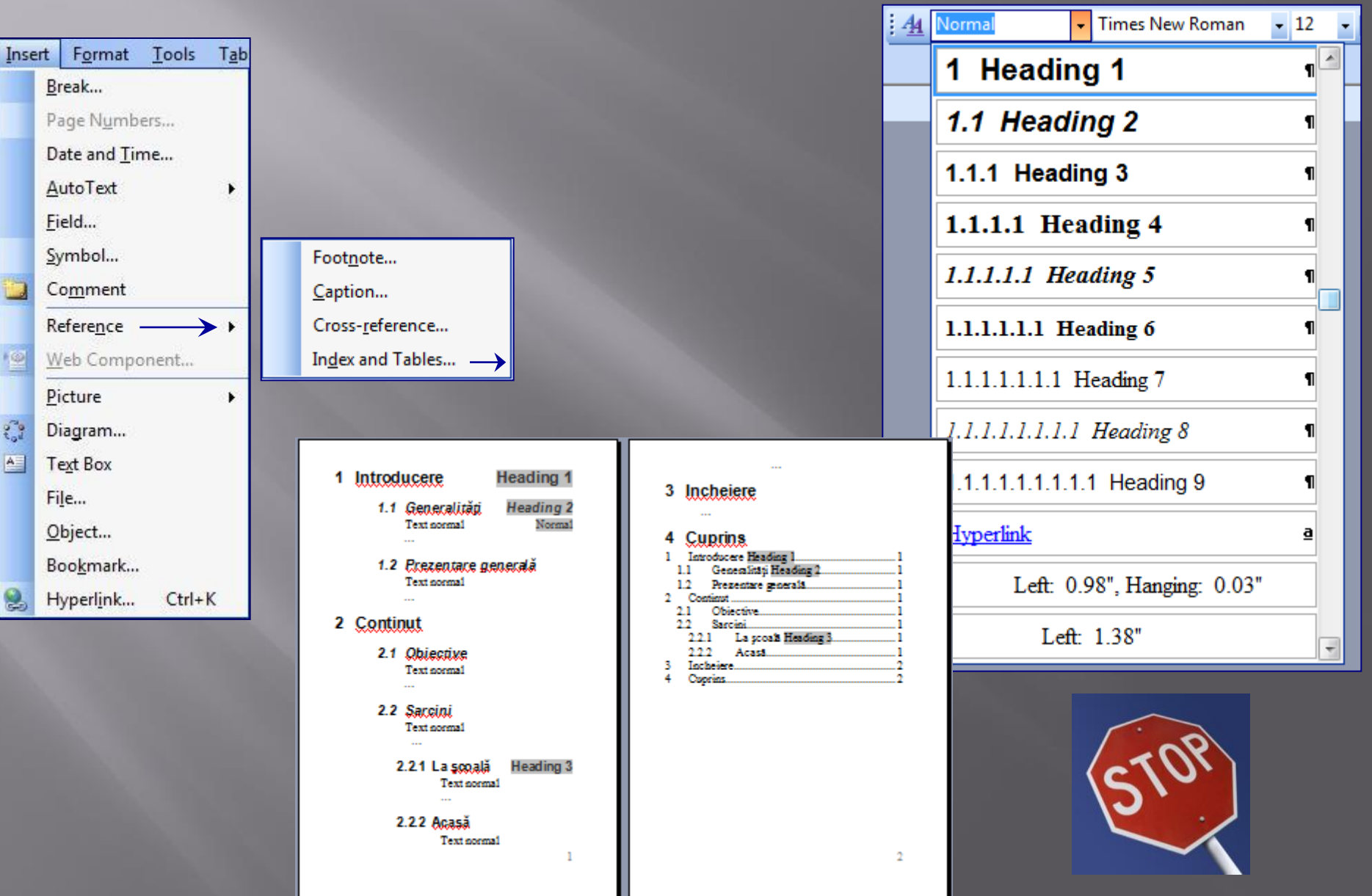

### $4. Insert \rightarrow Reference \rightarrow Bullets$  and Numbering:

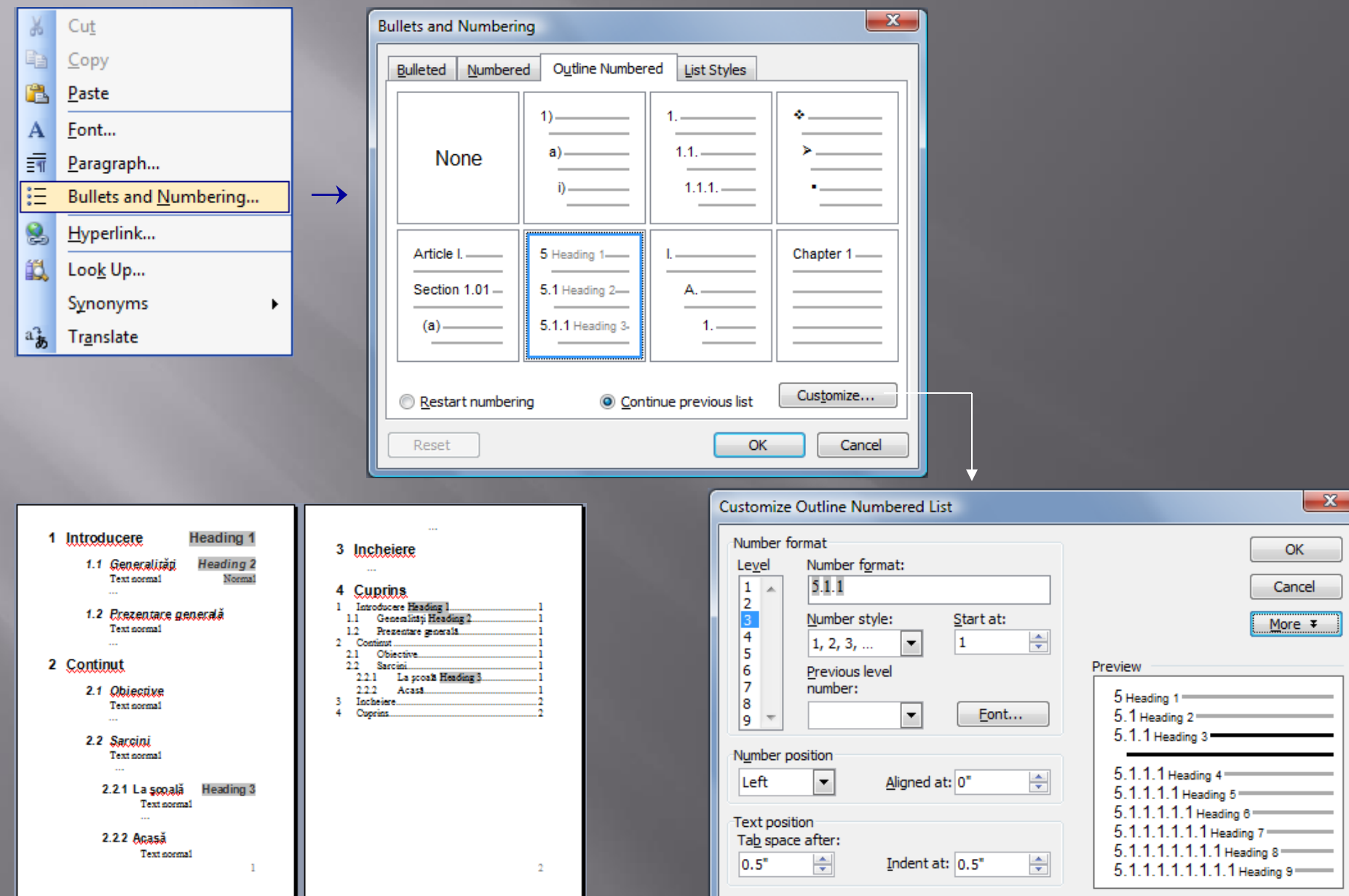

 $U = 7$   $J<sup>2</sup>$ 

#### 4. Insert  $\rightarrow$  Reference  $\rightarrow$  Index and Tables ... Tabel of Figures :

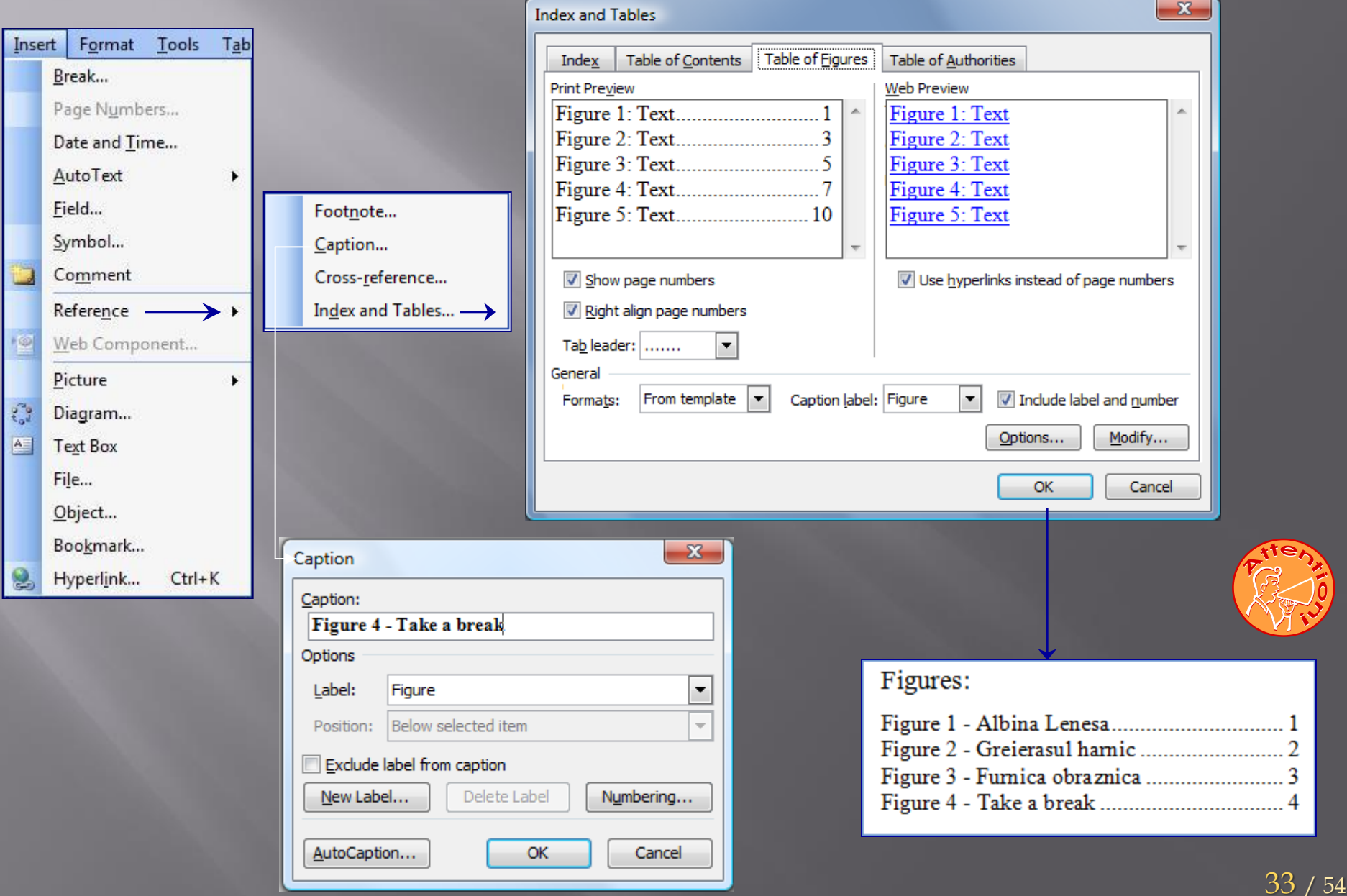

#### 4. Insert  $\rightarrow$  Reference  $\rightarrow$  Index and Tables ... Important :

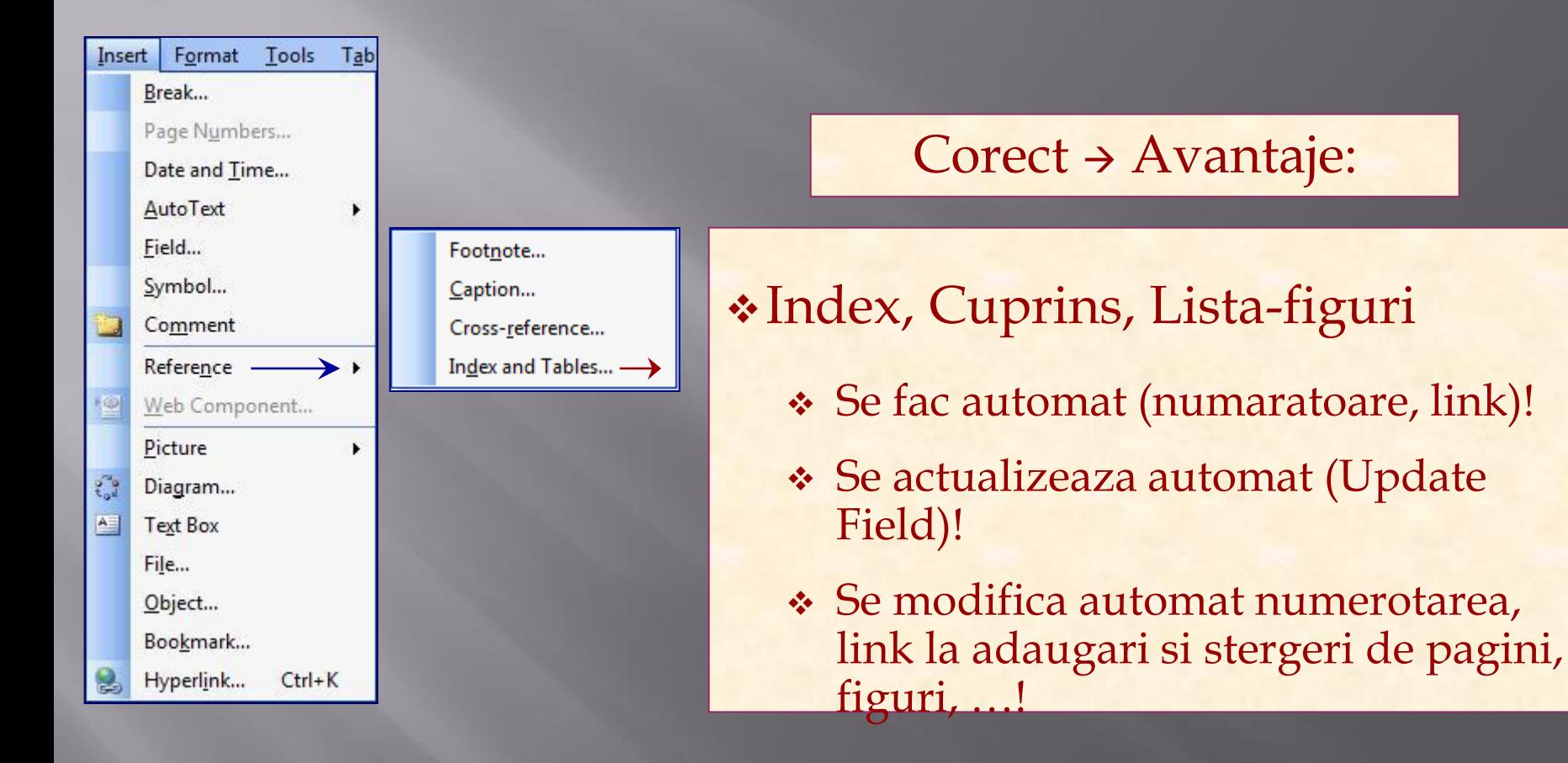

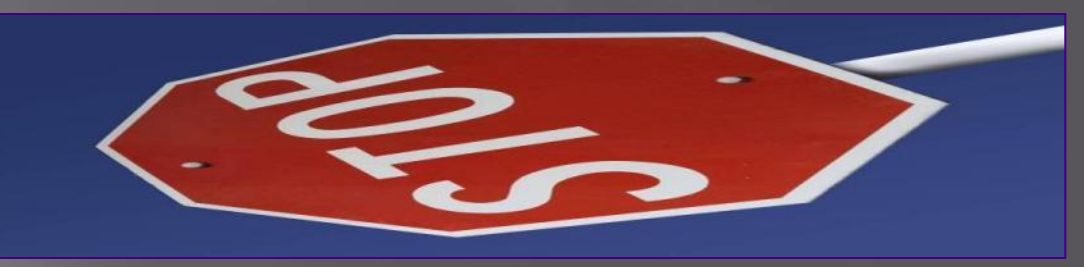

#### 4. Insert → Picture….

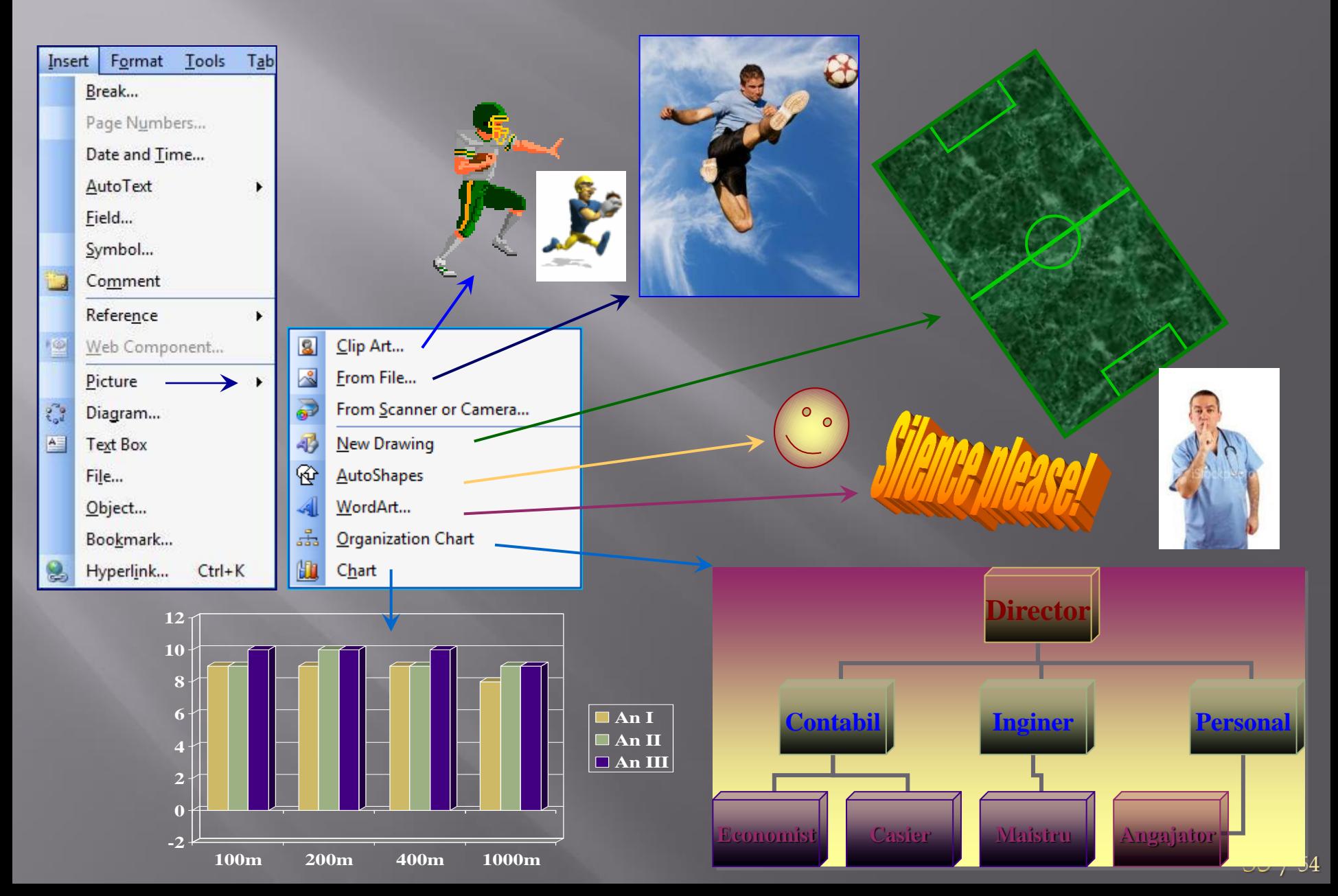

#### 4. Insert  $\rightarrow$  Diagram :

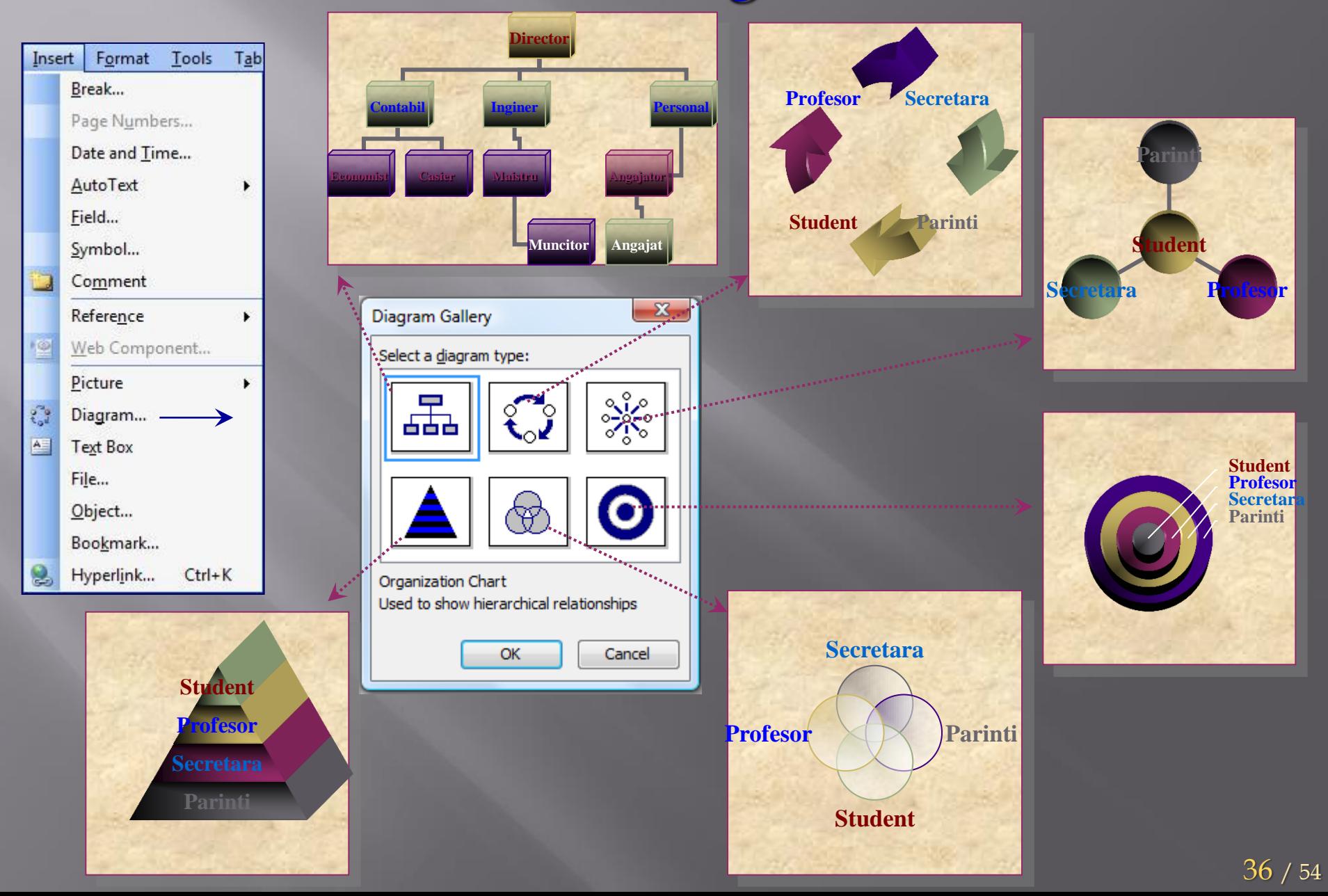

#### $4.$  Insert  $\rightarrow$  Text Box:

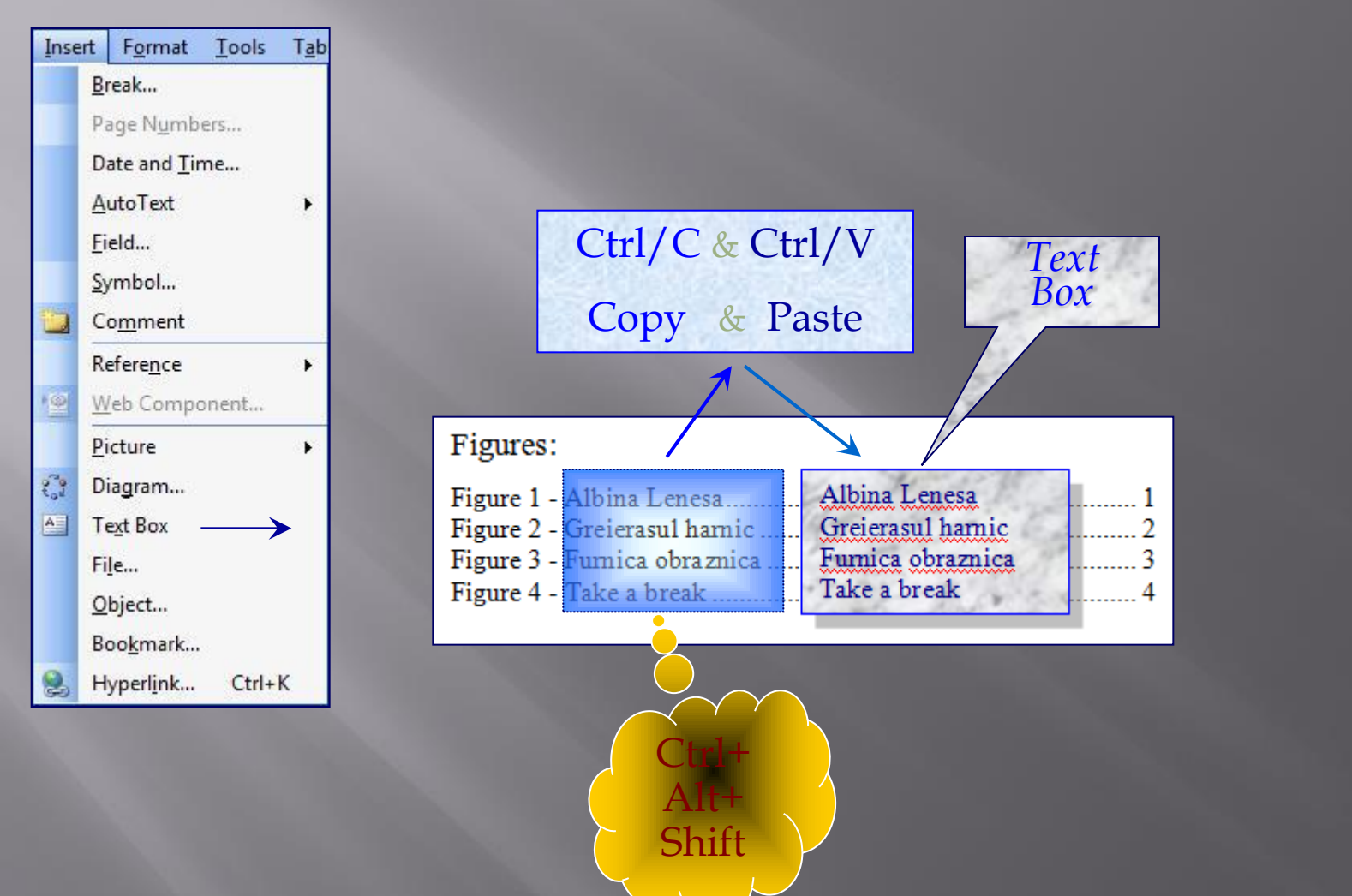

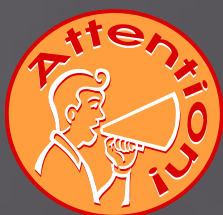

#### 4. Insert  $\rightarrow$  File ...

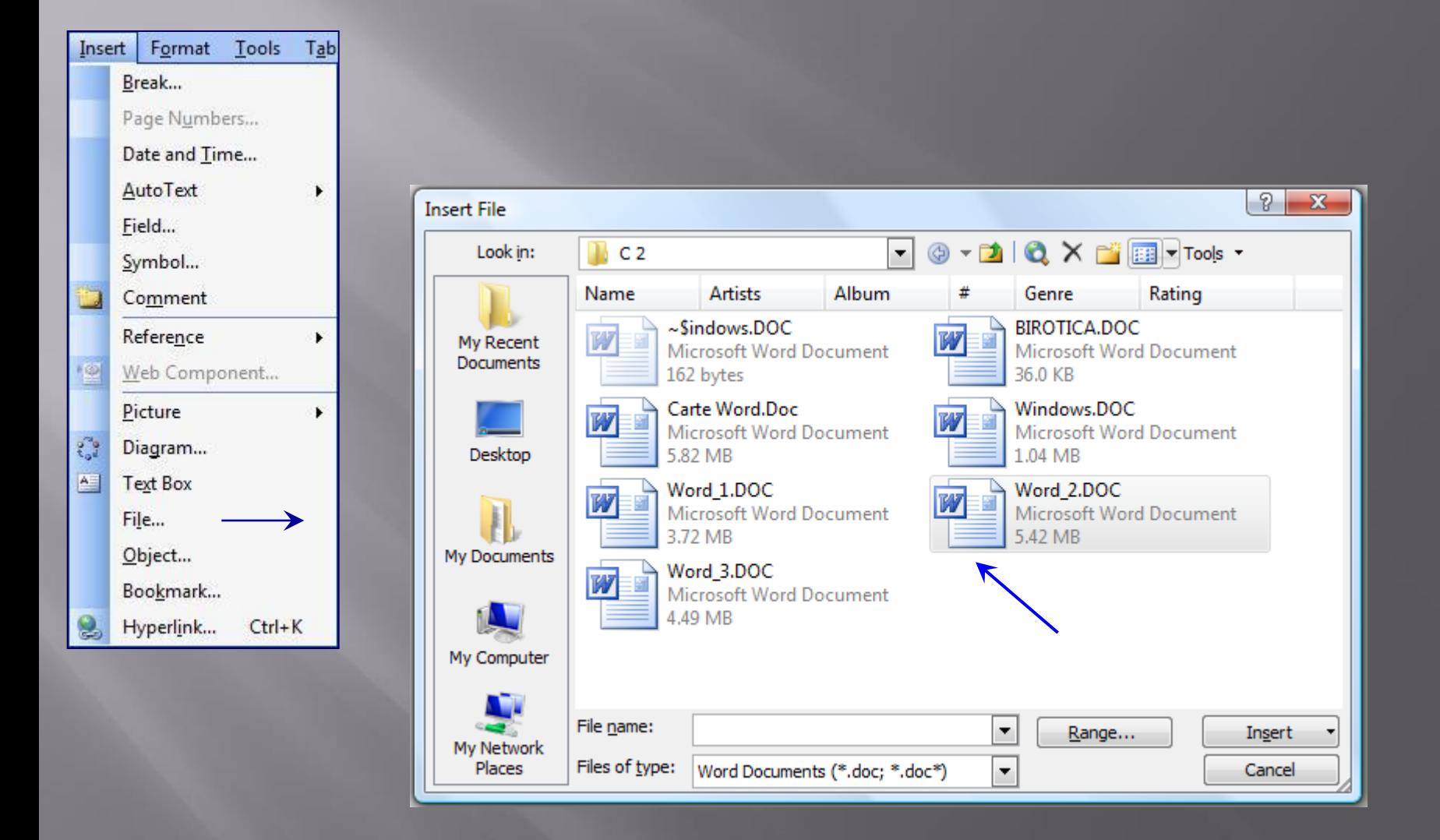

# 4. Insert > Object ...

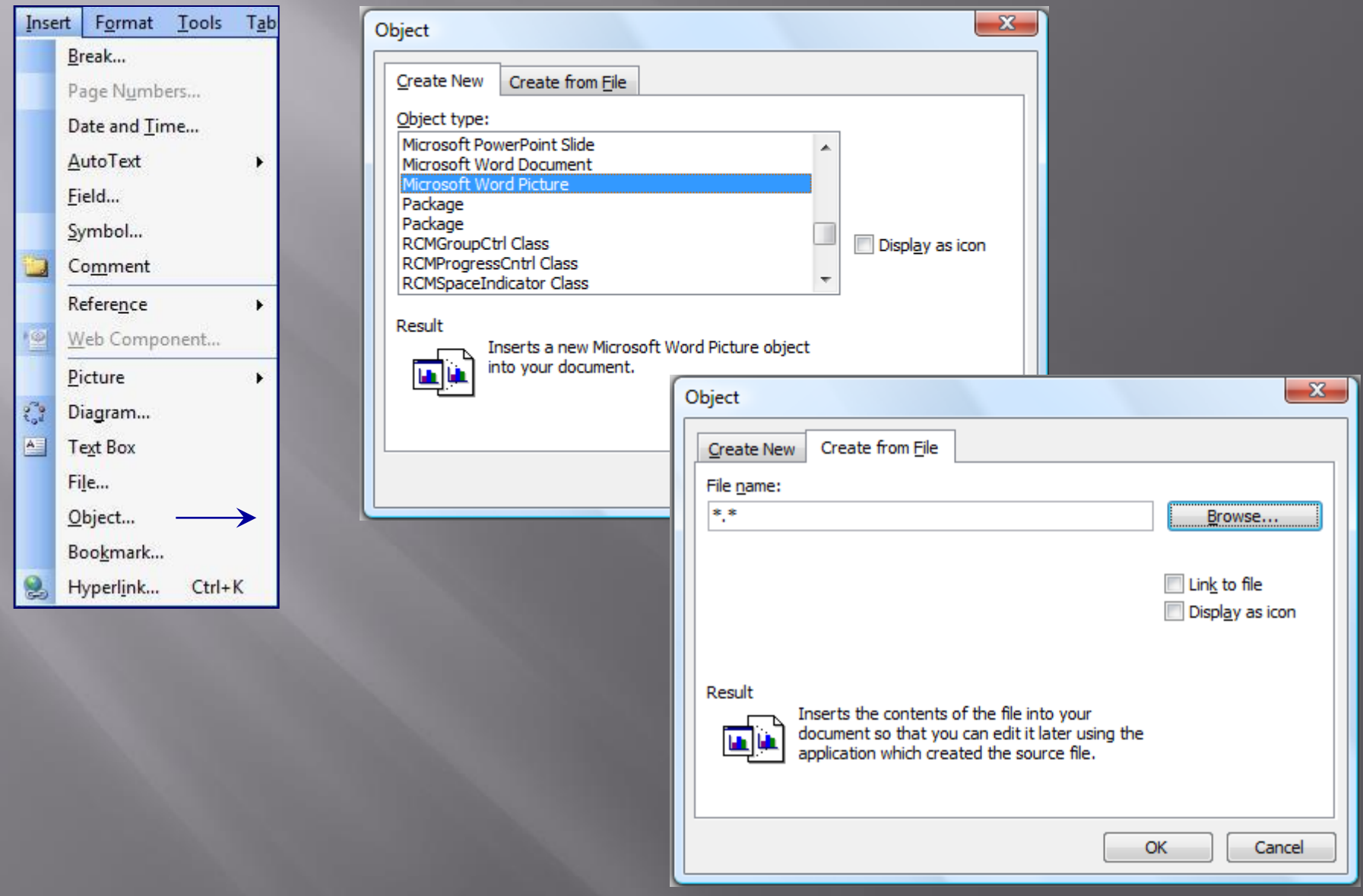

#### $4.$  Insert  $\rightarrow$  Bookmark (*Semm de Carte*):

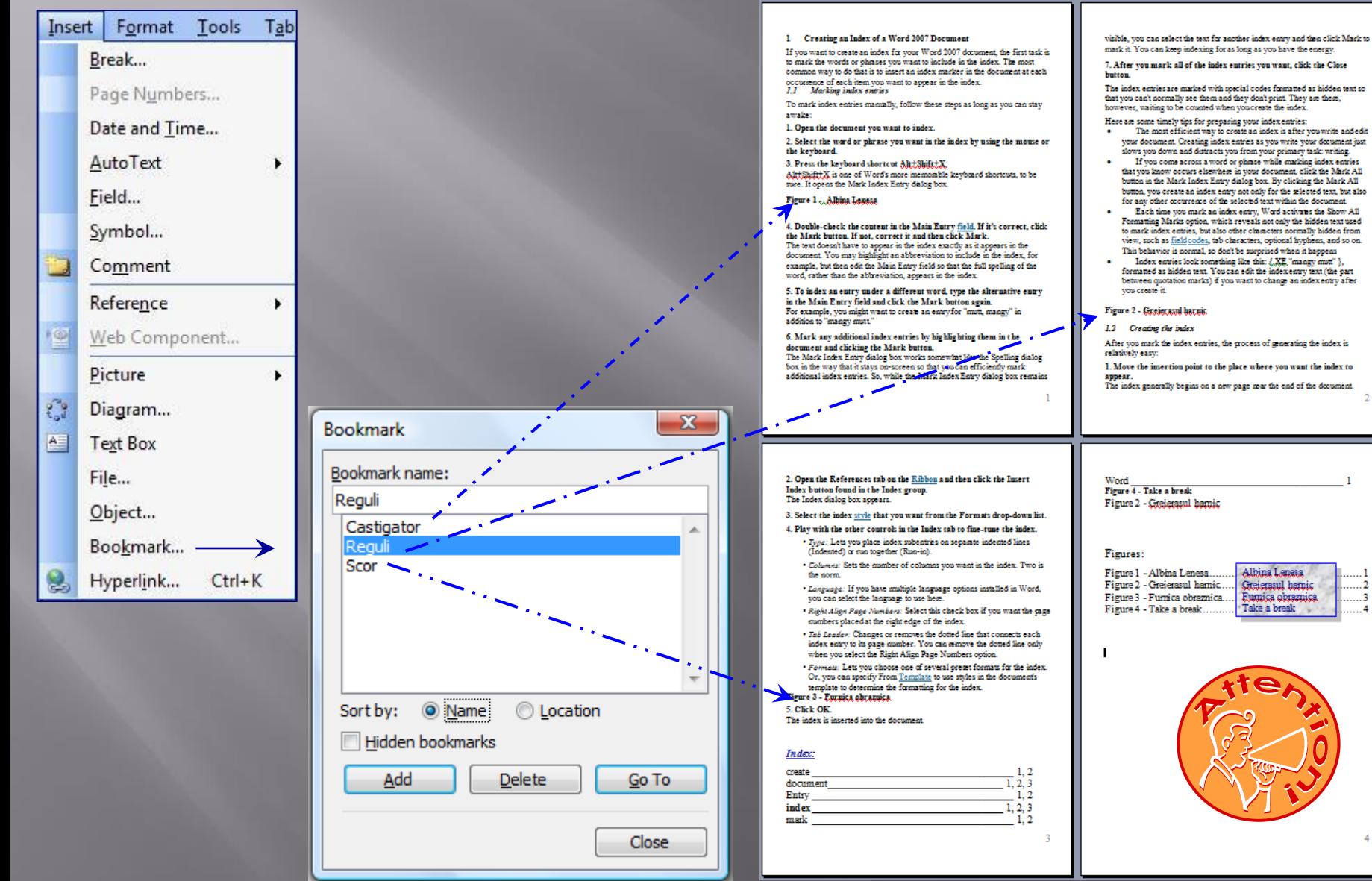

40 / 54

### 4. Insert  $\rightarrow$  Hyperlink:

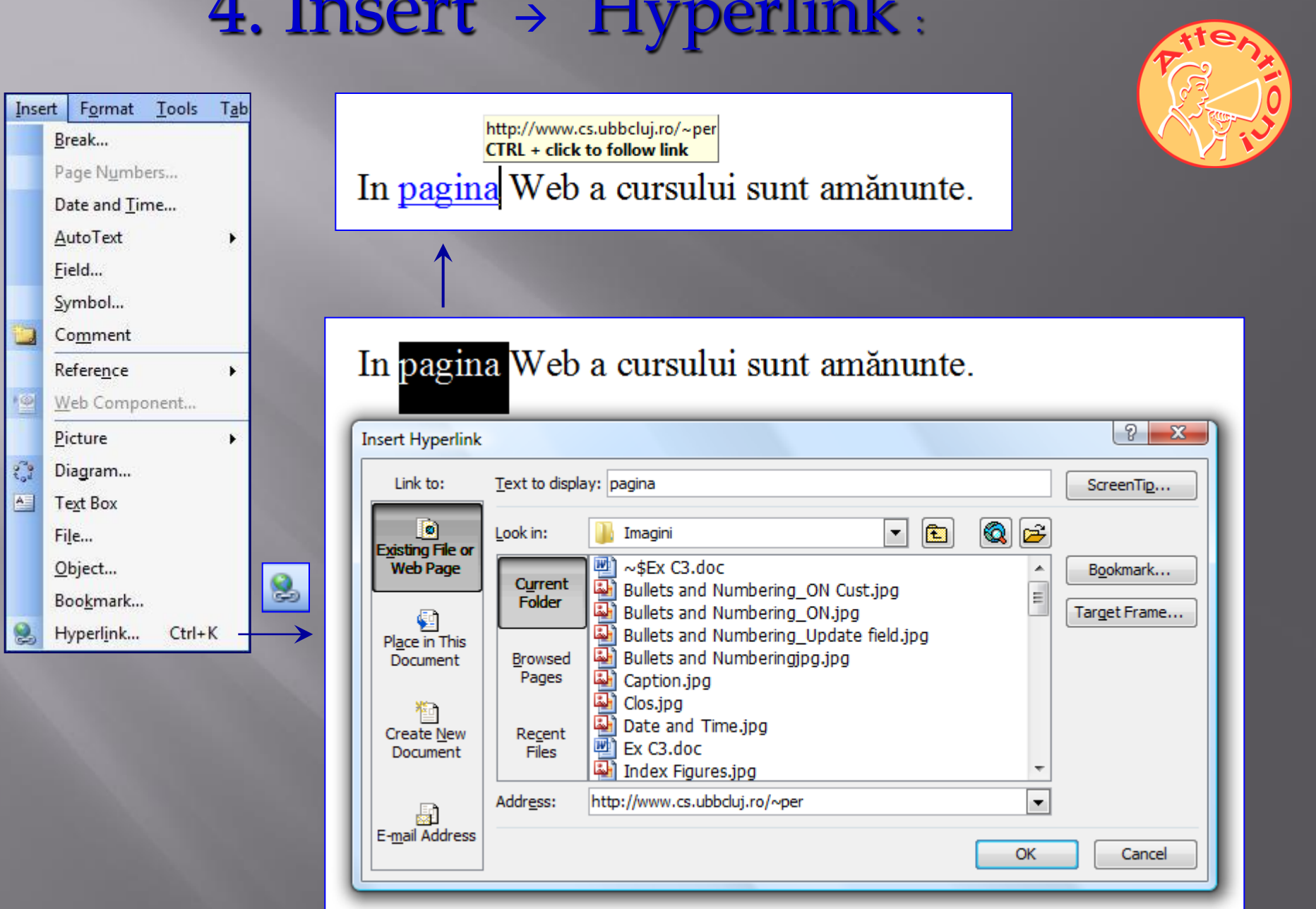

### Office Word 2007

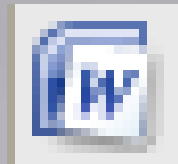

### Microsoft Office Word 2007

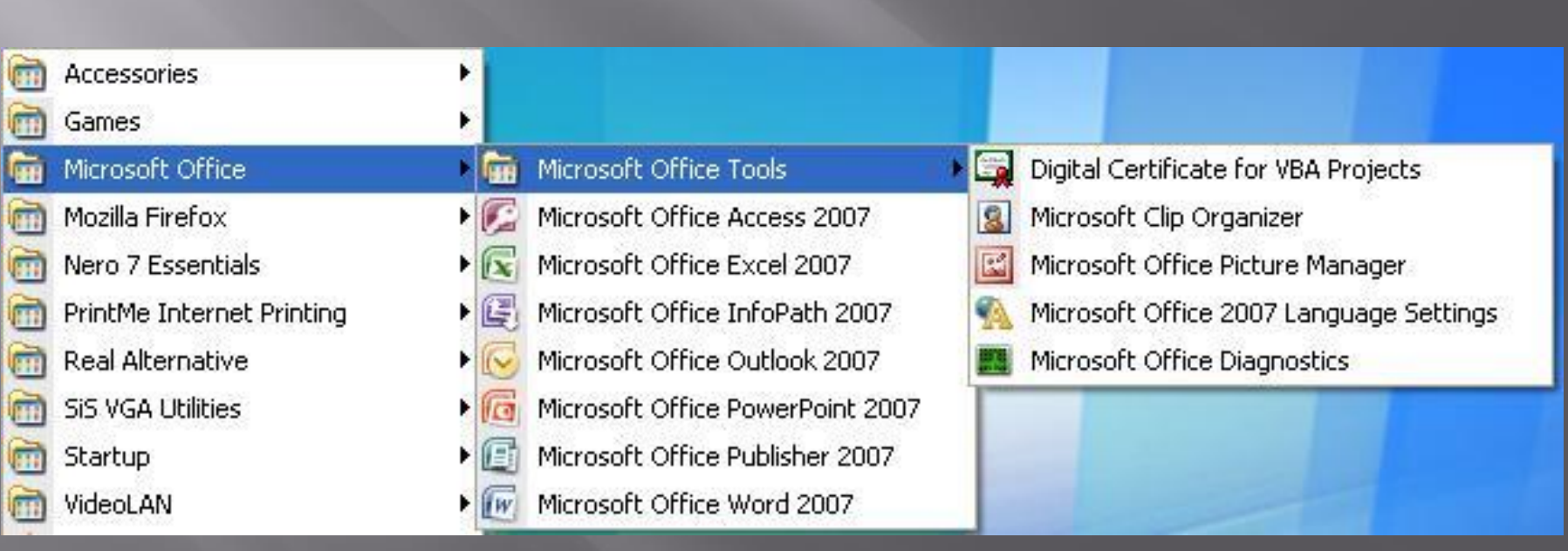

#### File

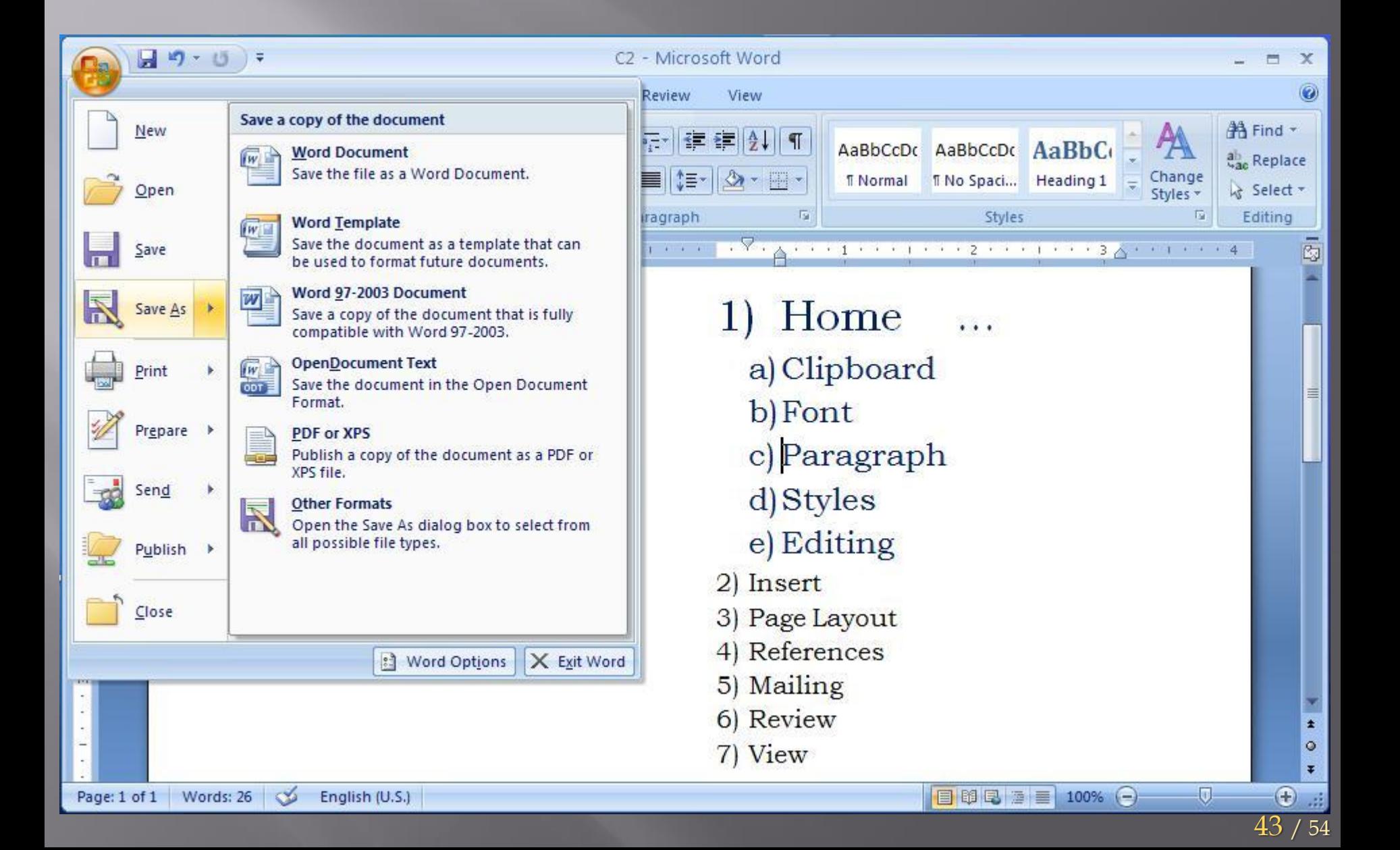

### 1. Home

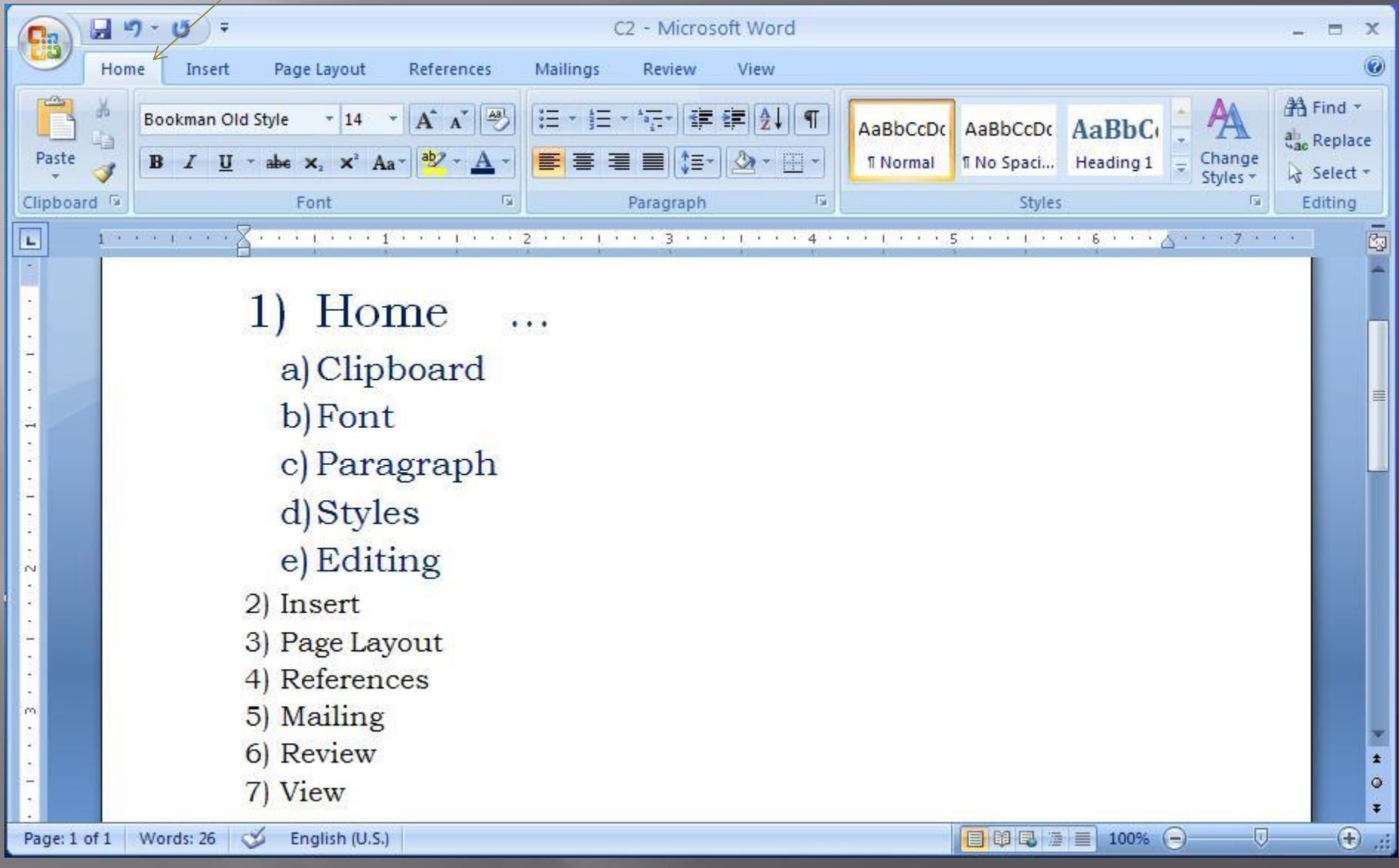

### 1. Home - Font

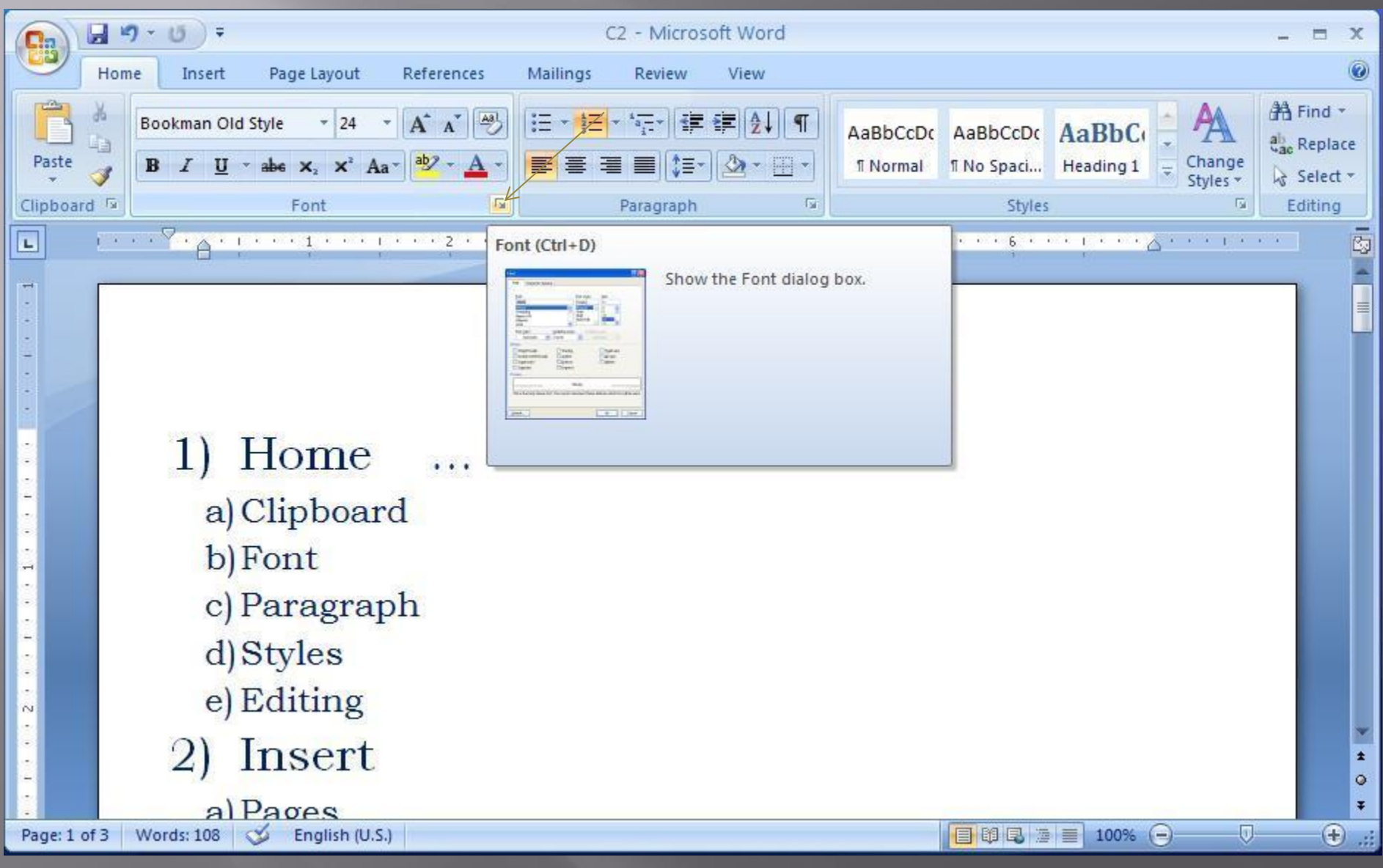

### 1. Home – Font …

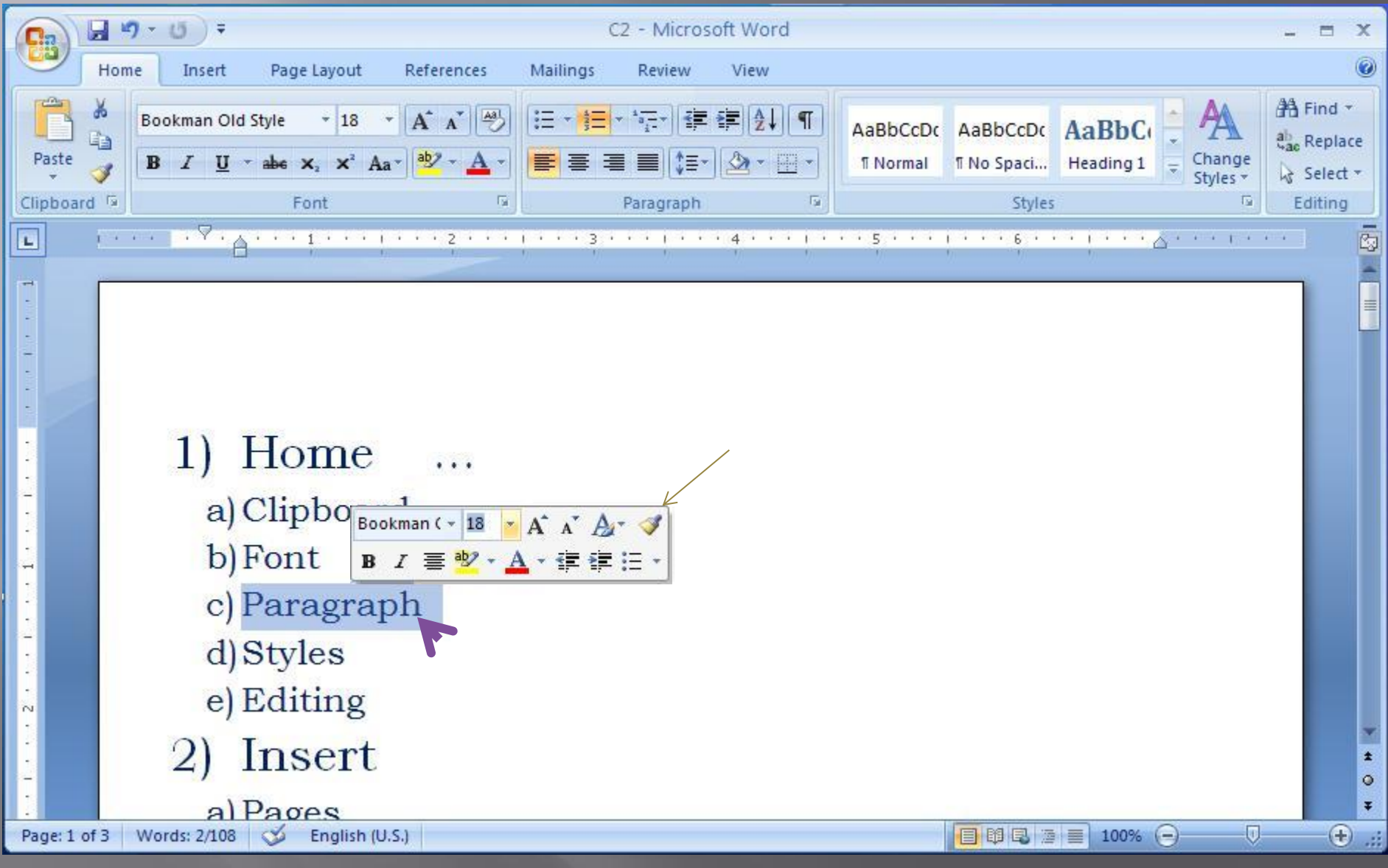

46 / 54

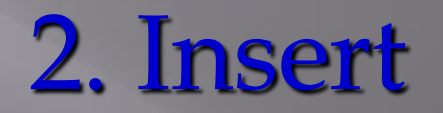

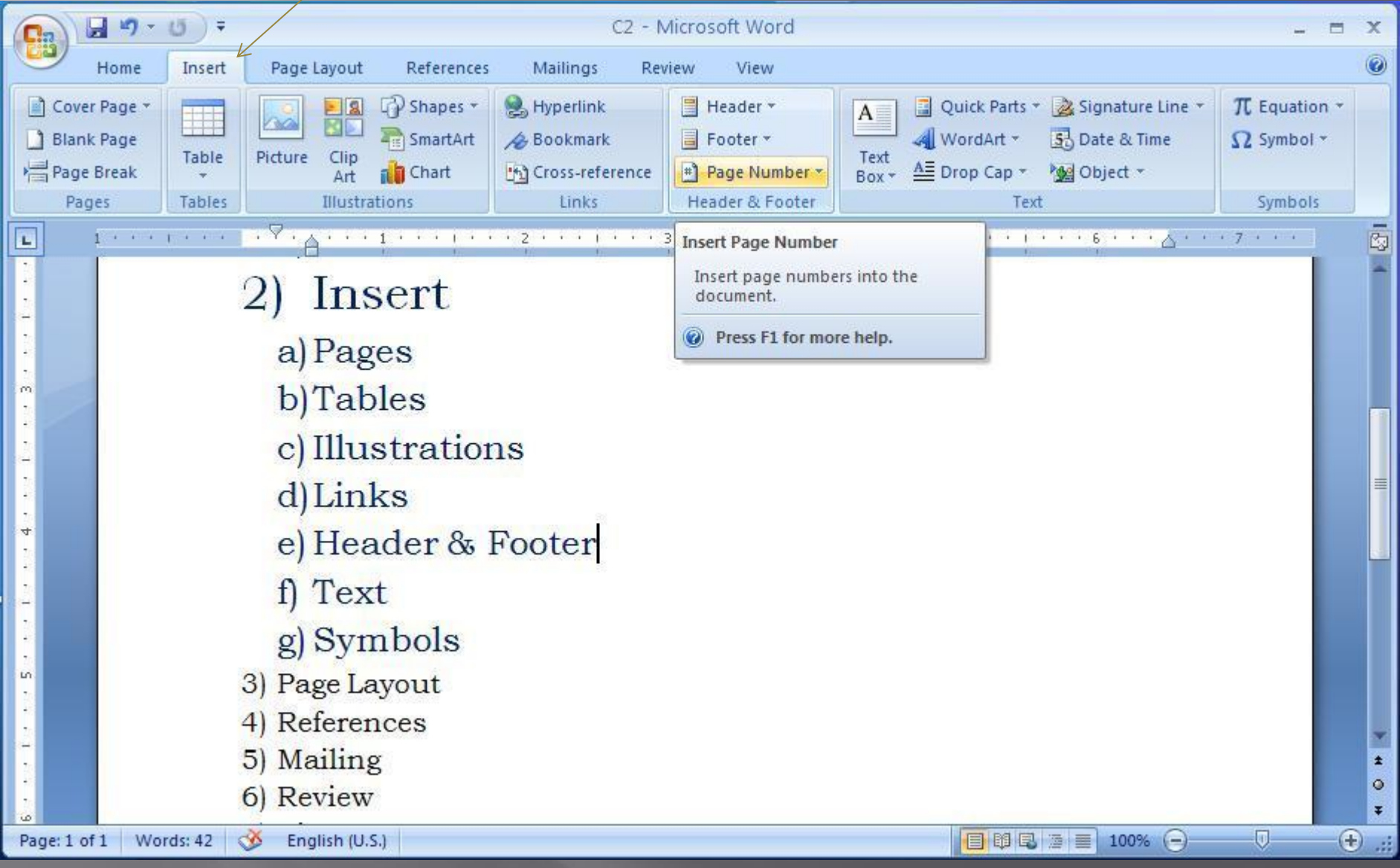

# 3. Page Layout

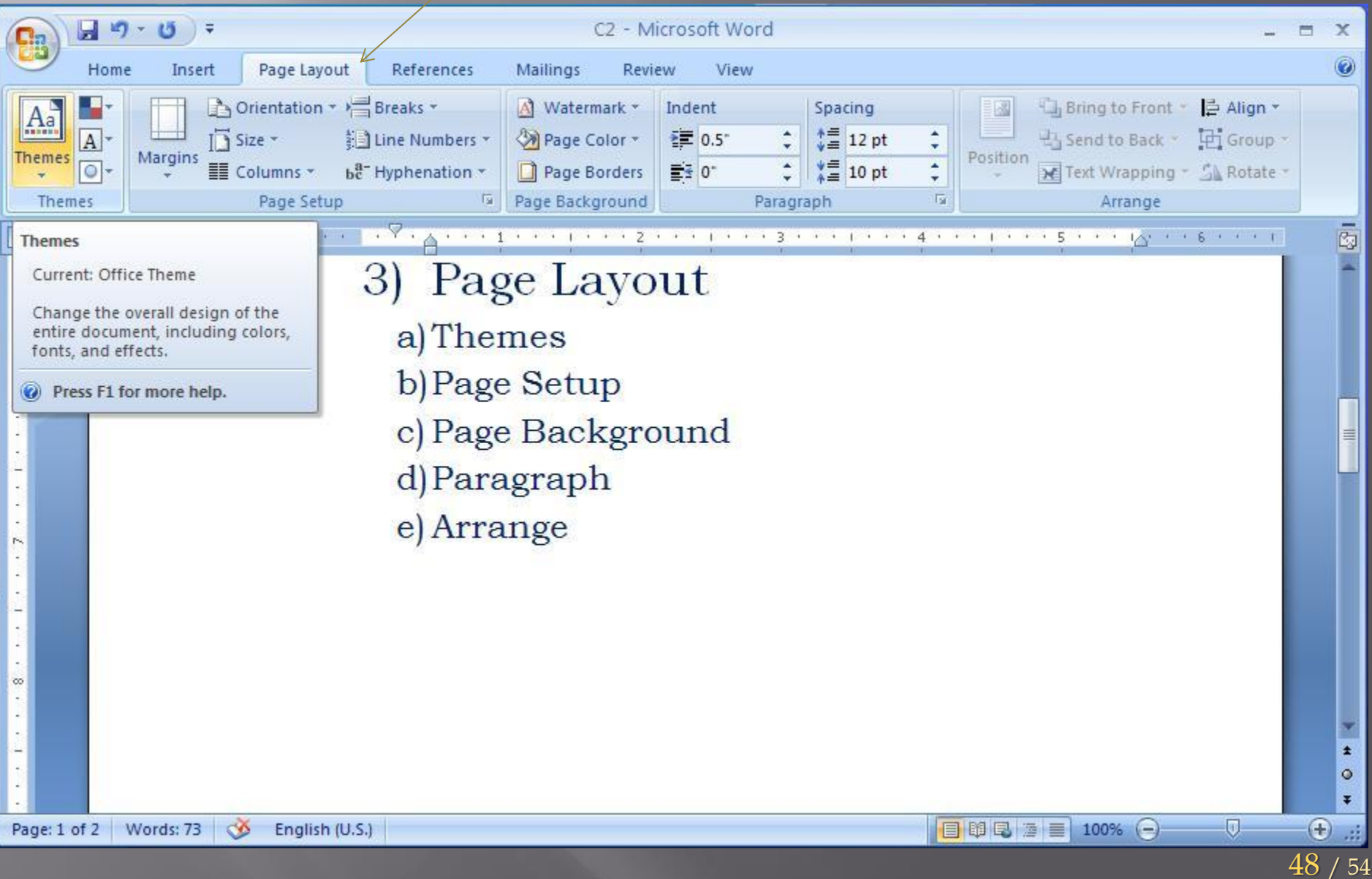

### 4. References

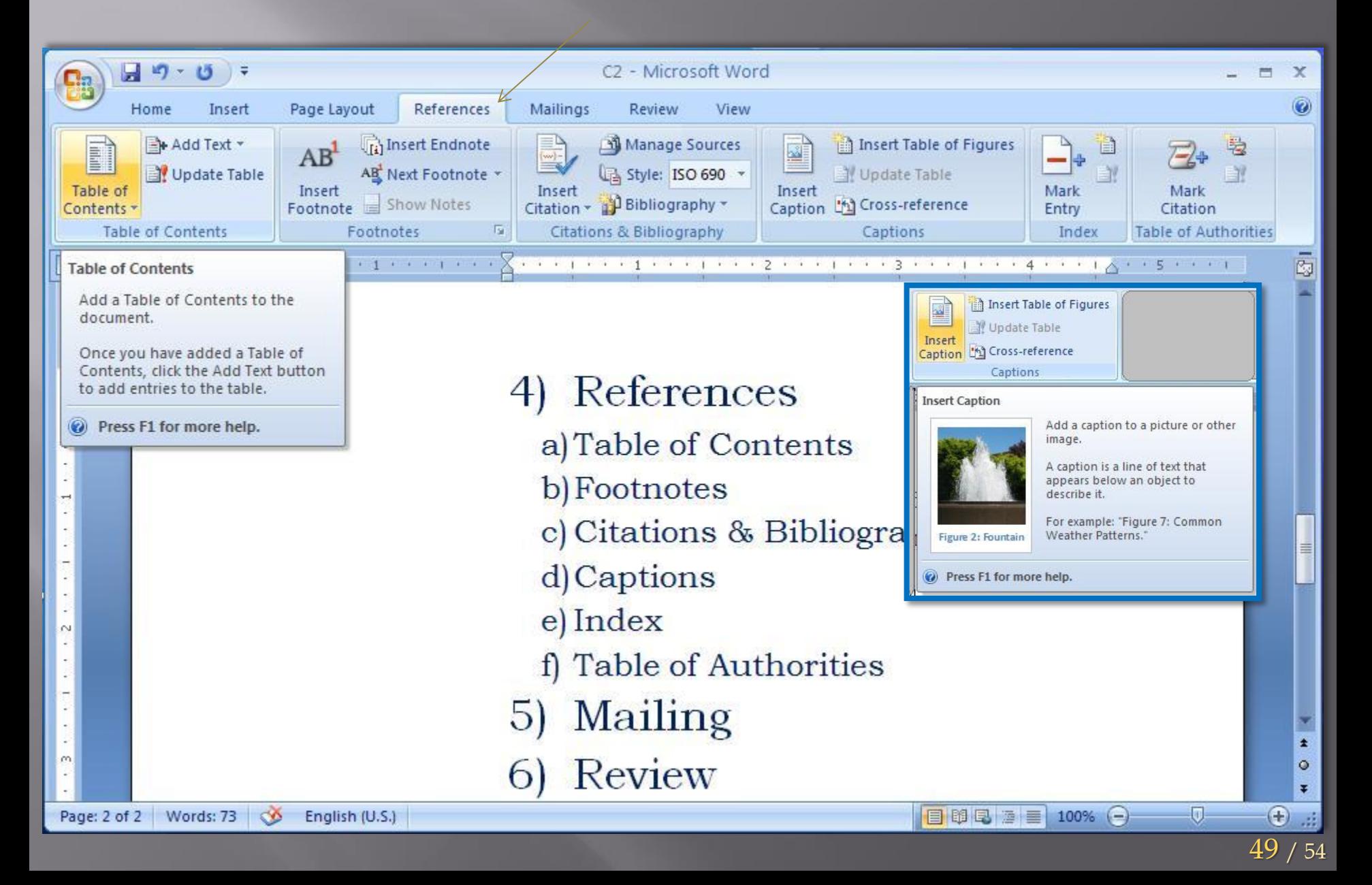

# 5. Mailings

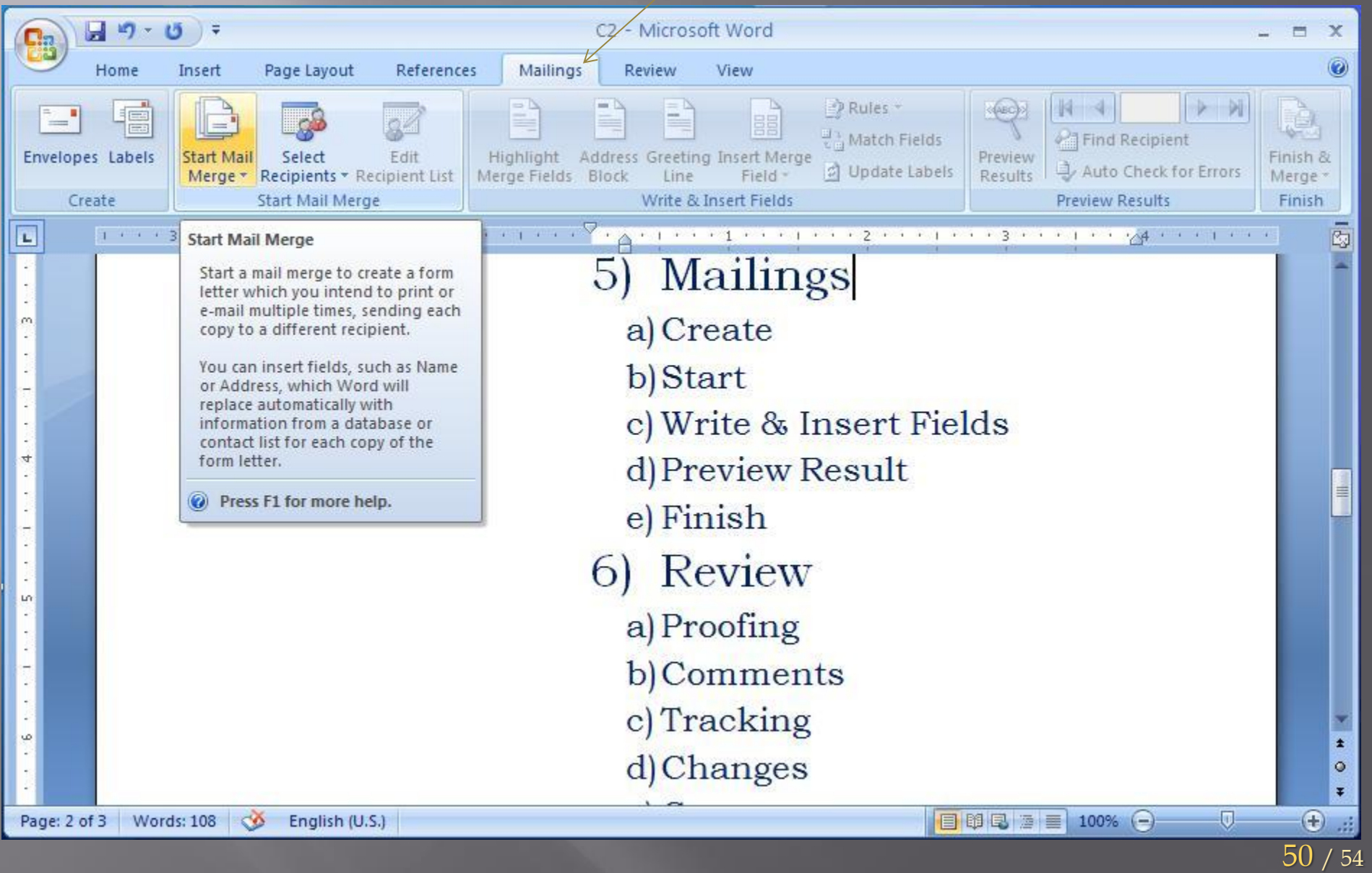

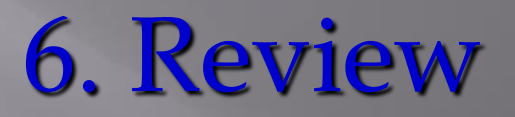

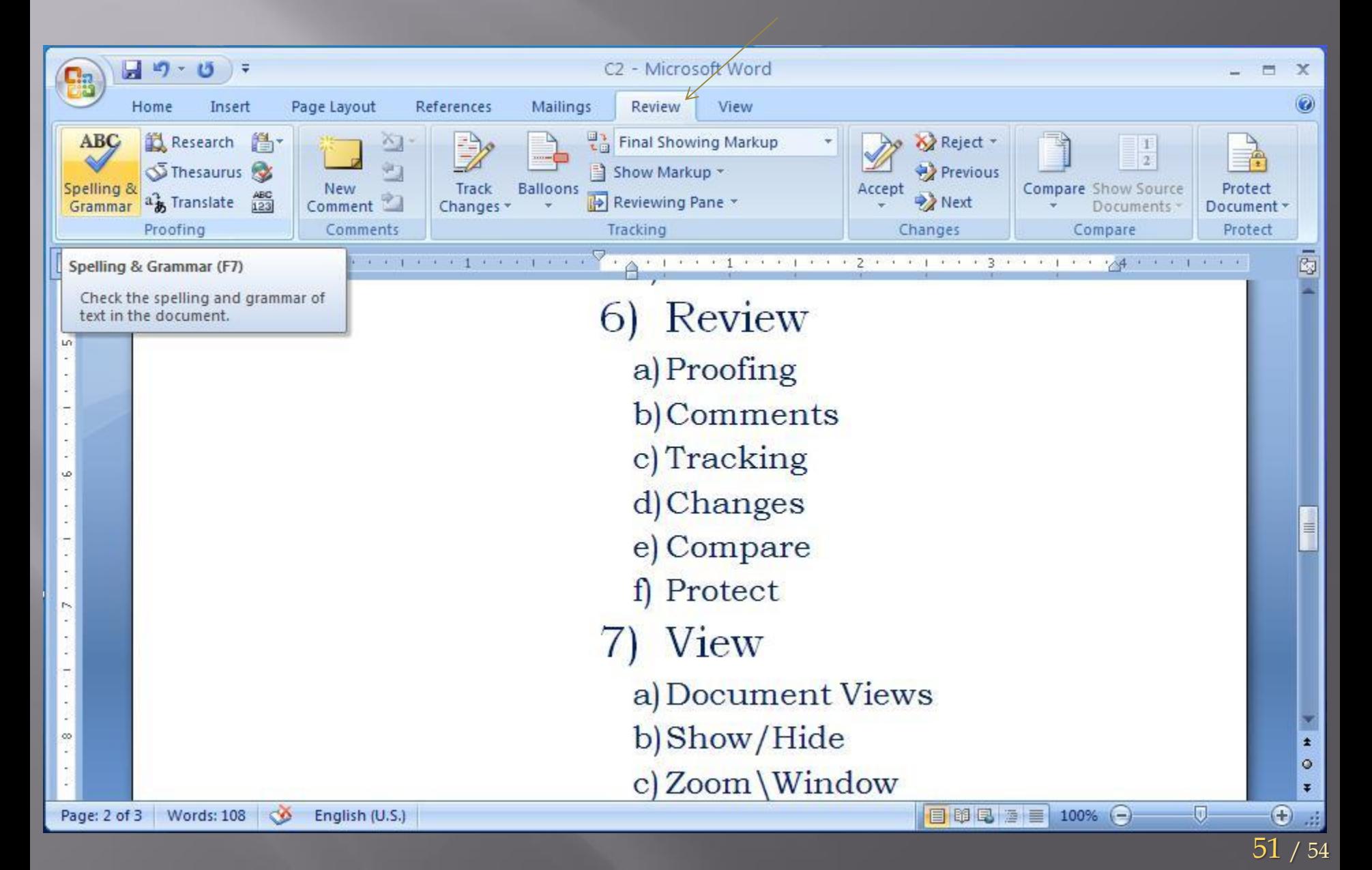

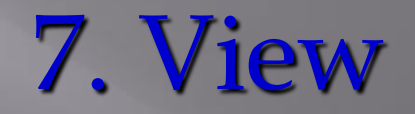

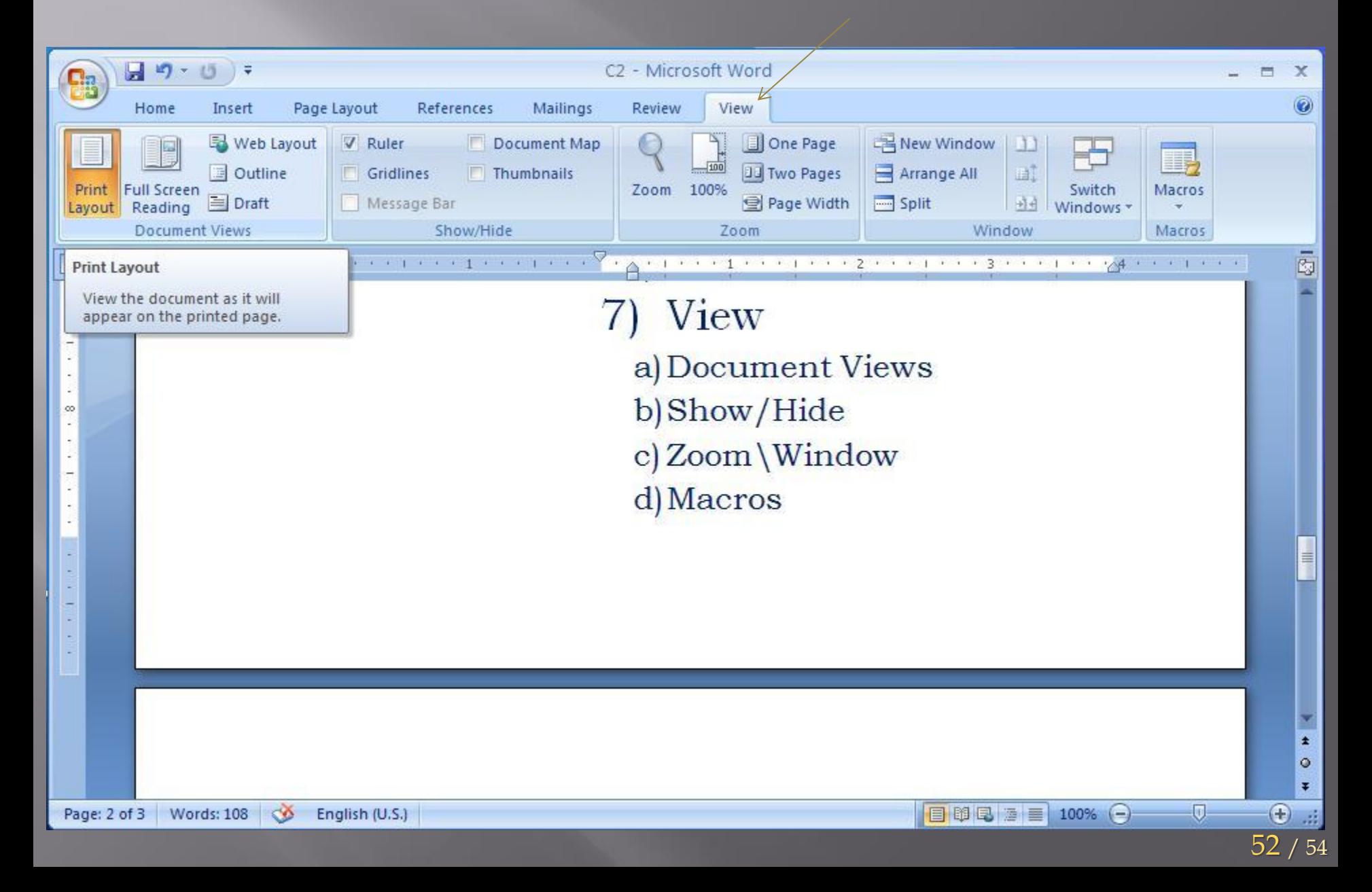

#### **Bibliografie**

- 1. Azriel Rosenfeld, Picture Processing by Computer, New York: Academic Press, 1969
- 2. E. M. Iacob, J. Robu, Birotică şi multimdeia, Editura Universităţii Babeş-Bolyai, Centrul de Formare Continuă şi Învăţămînt la Distanţă, Cluj-Napoca, 1999.
- 3. Ionescu Bogdan; Ionescu Iuliana. Informatica tilizatorului. Bucuresti: InfoMega, 2004,651.8 INF,
- 4. Ionescu, Bogdan;Mihai, Florin.Ghid practic de birotica si multimedia. Bucuresti: InfoMega, 2003,651.867 GHI,
- 5. Joyce Cox and Joan Lambert III, Microsoft Word 2010 Step by Step (Step By Step (Microsoft)) (Paperback - Jun 16, 2010)
- 6. Joyce Cox, Curtis Frye, M. Dow Lambert III, Step by Step 2007 Microsoft Office System; E-Learning Edition, and Steve Lambert (Paperback – 2008)
- 7. Joan Lambert III and Joyce Cox, MOS 2010 Study Guide for Microsoft Word, Excel, PowerPoint, and Outlook (Paperback - Apr 1, 2011)
- 8. Naftanaila, Ion.Birotica si performanta manageriala. Bucuresti: Editura ASE, 2001, 651,NAFb,
- 9. Naftanaila, Ion;Colesca, Sofia Elena.Dictionar de birotica.Bucuresti:Editura ASE,1998, 651.03 NAF,
- 10. Pana, Adrian;Ivancenco, Veronica.Birotica sub Windows: procesoare de tabele, Bucuresti: Sofitech, 1999, 005.54 BIR;
- 11. Peter Norton Jill T. Freeze Wayne S. Freeze, Microsoft Office 2000, Microsoft Press, Editura Teora, Bucureşti, 2004;
- 12. Sherry Kinkoph, Jennifer Fulton, Microsoft Office XP în imagini Editura Teora, Bucureşti, 2003;
- 13. Stanciu, Victoria;Pana, Adrian.Informatica generala.Bucuresti:Dual Tech, 2001,004 STAi;
- 14. Steve Johnson, Perspection, Inc., Microsoft Office ACCES 2003 Editura Teora, Bucureşti, 2003. Í

#### *Tema* - Realizati:

- Doc. cu mai multe sectiuni (cu propr. diferite),
- Numerotare pagini, Dta&Timp, Car.Sp.(Symb.), Comentarii
- Referinte:
- Antet/subsol/Sf.doc. Numerotare-Den.fig.,
- Referinte (incrucisate)  $\sqrt{\frac{1}{N}}$  Index
	- cuvinte(notiuni),
	- Cuprins,
	- Lista Figuri/Tabele

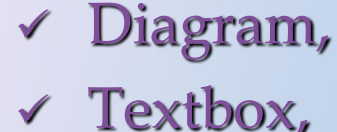

Picture,

- File,
- Object,
- Bookmark,
- Hyperlink.

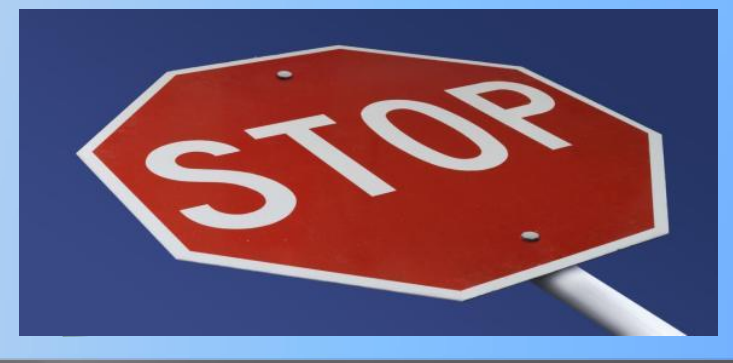

. . . C2 / 12.10.2016